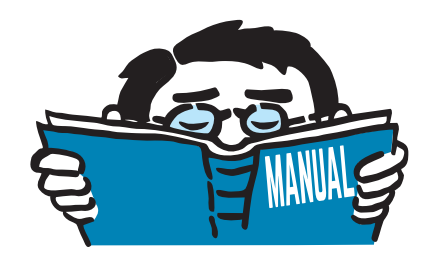

Fassung Mai 2017

# Zusatzmodul

# **RF-SOILIN**

Ermittlung von Bettungskennwerten

# Programmbeschreibung

Alle Rechte, auch das der Übersetzung, vorbehalten. Ohne ausdrückliche Genehmigung der DLUBAL SOFTWARE GMBH ist es nicht gestattet, diese Programmbeschreibung oder Teile daraus auf jedwede Art zu vervielfältigen.

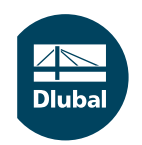

**© Dlubal Software GmbH 2017 Am Zellweg 2 D-93464 Tiefenbach Deutschland**

**Tel.: +49 9673 9203-0 Fax: +49 9673 9203-51 E-mail: info@dlubal.com Web: www.dlubal.de**

 $\frac{4}{\frac{Dluba}{\frac{1}{2}}}$ 

# **Inhalt**

ſ

ſ

ſ

ſ ſ

#### Inhalt

#### **Seite**

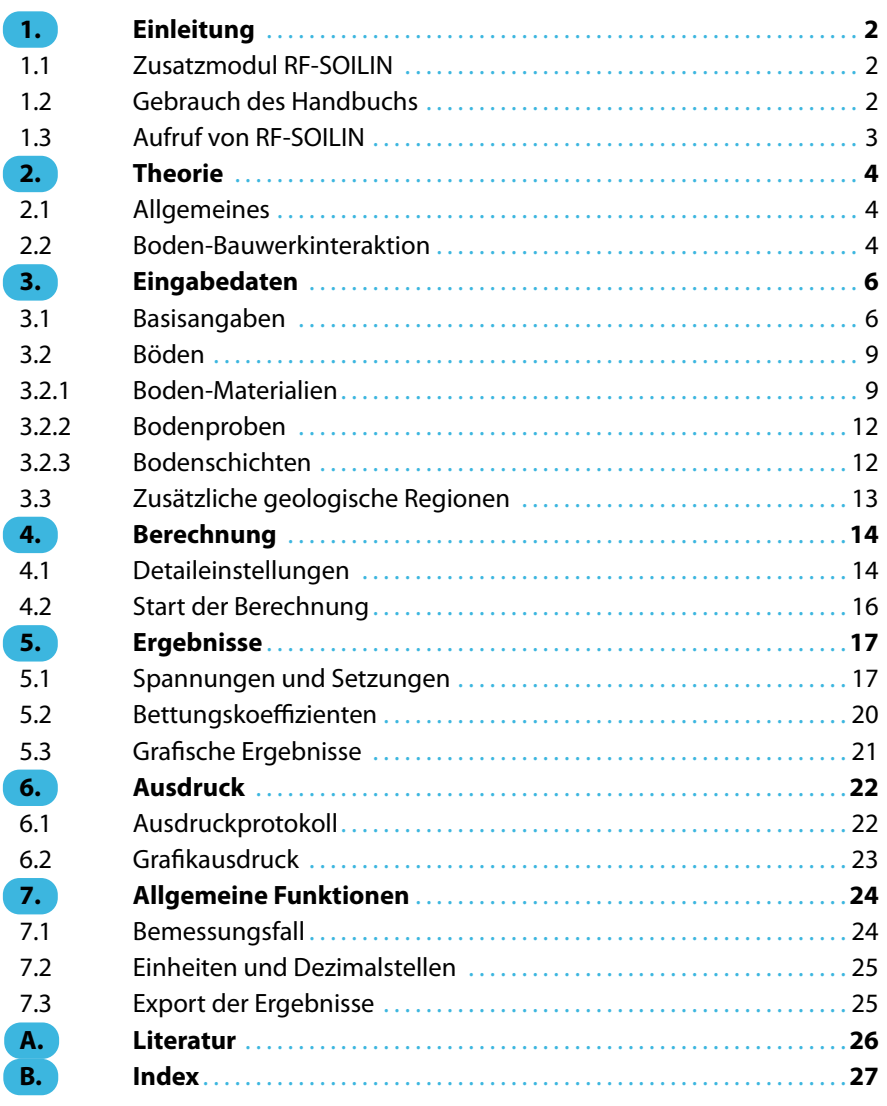

# <span id="page-2-0"></span>1 Einleitung

# **1.1 Zusatzmodul RF-SOILIN**

Für die statische Analyse von Bauwerken ist es wichtig, die Baugrundverhältnisse zu erfassen und im Modell entsprechend abzubilden. Mit dem Zusatzmodul RF-SOILIN für RFEM bietet DLUBAL die Möglichkeit, Bettungskennwerte von Flächen aus den Baugrunddaten zu ermitteln und für die Analyse zu nutzen.

1

In der Baupraxis wird häufig das WINKLERsche Bettungsmodell verwendet. Dieses Modell geht von einem linearen Zusammenhang zwischen Bodenpressung und Setzung aus. Die Bettungszahl C wird als Konstante angenommen. Dieser Ansatz wird der Realität jedoch nur in sehr vereinfachter Weise gerecht. Anspruchsvolle Bauwerke erfordern eine genauere Analyse der Interaktion zwischen Bauwerk und Baugrund. Nicht zuletzt übt die Gründung eine nicht unerhebliche Wirkung auf die Schnittgrößen im Bauwerk aus.

Im Programm RFEM ist ein verbessertes, mehrparametrisches Bettungsmodell implementiert. Damit können sehr realistische Setzungsberechnungen durchgeführt werden. Ein Problem ist es jedoch, genaue Werte für die Parameter C<sub>u,z</sub>, C<sub>v,xz</sub> und C<sub>v,yz</sub> zu finden.

Für die Lösung dieser Aufgabe bietet RF-SOILIN Unterstützung: Aus den Belastungen und Daten des Baugrundgutachtens (Steifeziffer oder E-Modul und Querdehnzahl, Wichte, Schichtdicken) werden die Bettungsparameter für jedes finite Element in einem nichtlinearen Verfahren berechnet. Die Parameter sind lastabhängig und üben ihrerseits wieder einen Einfluss auf das Verhalten des Bauwerks aus – daher der iterative Prozess. Das Ergebnis sind realistische Setzungen und genauere Schnittgrößen im Bauwerk.

Wir wünschen Ihnen viel Freude und Erfolg mit RF-SOILIN.

**Ihr DLUBAL Team** 

## **1.2 Gebrauch des Handbuchs**

Da die Themenbereiche Installation, Benutzeroberfläche, Ergebnisauswertung und Ausdruck im RFEM-Handbuch erläutertsind, wird hier auf eine Beschreibung verzichtet.Der Schwerpunkt dieses Handbuchs liegt auf den Besonderheiten, die sich im Rahmen der Arbeit mit dem Zusatzmodul RF-SOILIN ergeben.

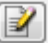

Das Handbuch orientiert sich an der Reihenfolge und am Aufbau der Eingabe- und Ergebnismasken. Im Text sind die beschriebenen **Schaltflächen** (Buttons) in eckige Klammern gesetzt, z. B. [Anwenden]. Zugleich sind sie am linken Rand abgebildet. Die **Begriffe**, die in Dialogen, Tabellen und Menüs erscheinen, sind in Kursivschrift hervorgehoben, damit die Erläuterungen gut nachvollzogen werden können.

Am Ende des Handbuchs befindet sich ein Stichwortverzeichnis. Sollten Sie dennoch nicht fündig werden, können Sie die Suchfunktion auf unserer FAQ-Website nutzen, um unter den Beiträgen eine Lösung zu finden: https://www.dlubal.com/de/support-und-schulungen/support/faq

## <span id="page-3-0"></span>**1.3 Aufruf von RF-SOILIN**

In RFEM bestehen folgende Möglichkeiten, das Zusatzmodul RF-SOILIN zu starten.

#### **Menü**

Der Programmaufruf kann erfolgen über das RFEM-Menü

**Zusatzmodule** → **Sonstige** → **RF-SOILIN**.

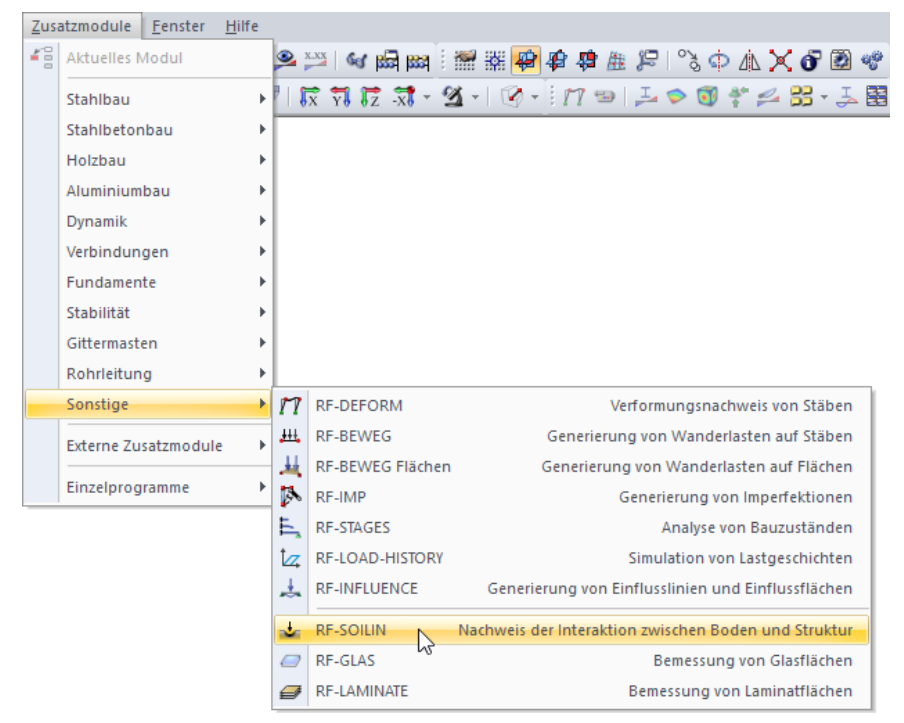

Bild 1.1: Menü Zusatzmodule  $\rightarrow$  Sonstige  $\rightarrow$  RF-SOILIN

#### **Navigator**

RF-SOILIN kann im Daten-Navigator aufgerufen werden über den Eintrag

```
Zusatzmodule → RF-SOILIN.
```
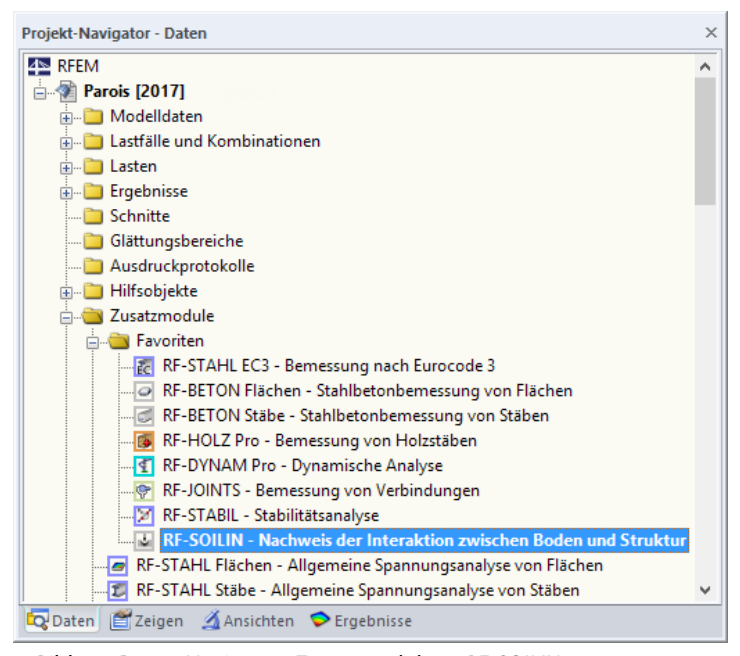

Bild 1.2: Daten-Navigator: Zusatzmodule  $\rightarrow$  RF-SOILIN

1

# <span id="page-4-0"></span>2 Theorie

## **2.1 Allgemeines**

Die Sohlpressung unter Gründungskörpern ist abhängig von der Verformbarkeit des Gründungskörpers und des Untergrundes. Es lassen sich die Grenzfälle ,schlaffes Lastbündel' und ,starre Platte' unterscheiden: Das schlaffe Lastbündel schmiegt sich der durch sie hervorgerufenen Setzungsmulde an; die Sohlspannung ist konstant. Bei einer starren Platte hingegen entstehen Spannungsspitzen an den Rändern.

2

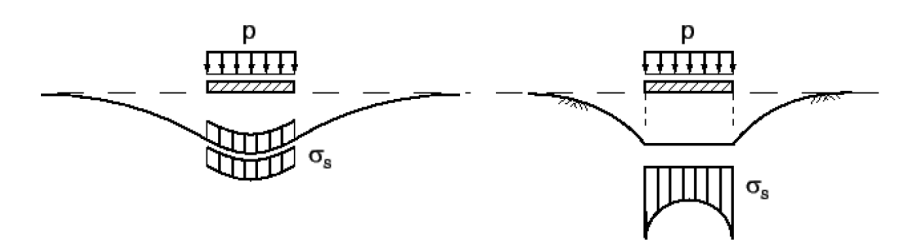

Bild 2.1: Sohlspannung  $\sigma_{\sf s}$  in Abhängigkeit von der Steifigkeit des Gründungskörpers

Die Bettungsparameter als Eigenschaft des Bodens sind auch von der Sohlpressung abhängig, die sich unter der Fundamentplatte einstellen kann. Die Steifigkeit des Fundaments und des gesamten Bauwerks hat somit einen entscheidenden Einfluss auf die Verteilung der Bettungsparameter. Die Bettungsparameter wiederum üben einen Einfluss auf die Schnittgrößen des Bauwerks aus.

#### **2.2 Boden-Bauwerkinteraktion**

Die Verteilung der Bettungsparameter unter der Fundamentplatte wird für die Berechnung der Sohlspannungen benötigt. Gleichzeitig ist sie von diesen Pressungen abhängig. Aufgrund der komplexen Interaktion zwischen Boden und Bauwerk ist es nicht möglich, die Bettungsparameter in einem einfachen Rechengang zu ermitteln.

Die Berechnung der Bettungsparameter in RF-SOILIN verläuft iterativ. Für den ersten Iterationsschritt ist es erforderlich, dass die Startwerte für die Bettungsparameter intern vom Programm gewählt werden. Mit diesen Startwerten kann eine Finite-Elemente-Analyse des Modells in RFEM durchgeführt werden. Als Ergebnis steht die Verteilung der Sohlspannungen zur Verfügung.

Die Sohlspannungen des ersten Iterationsschritts gehen als Eingangsgröße in die RF-SOILIN-Berechnung ein. Zusammen mit den Steifemoduli der eingegebenen Bodenschichten kann für jedes finite Element die Setzung berechnet werden. Aus der Setzung und der Sohlpressung werden die Bettungsparameter berechnet. Beim nächsten Iterationsschritt ersetzen die neuen Bettungsparameter die alten und eine neue Finite-Elemente-Analyse wird in Gang gesetzt, welche wiederum eine neue Sohlspannungsverteilung liefert. Als Konvergenzkriterium wird die neue Verteilung der Spannungen mit der alten verglichen. Solange die Abweichung eine bestimmte Konvergenzschranke nicht unterschreitet, geht die neue Spannungsverteilung in RF-SOILIN in die Berechnung neuer Bettungsparameter ein.

Wird die Differenz der Sohlspannungsverteilung zweier aufeinanderfolgender Iterationsschritte zum ersten Mal unterschritten, wird die Iteration beendet. Als Ergebnis werden die Bettungsparameter des letzten Iterationsschritts in RF-SOILIN ausgegeben.

[Bild 2.2](#page-5-0) zeigt den schematischen Ablauf der Berechnung mit RF-SOILIN.

<span id="page-5-0"></span>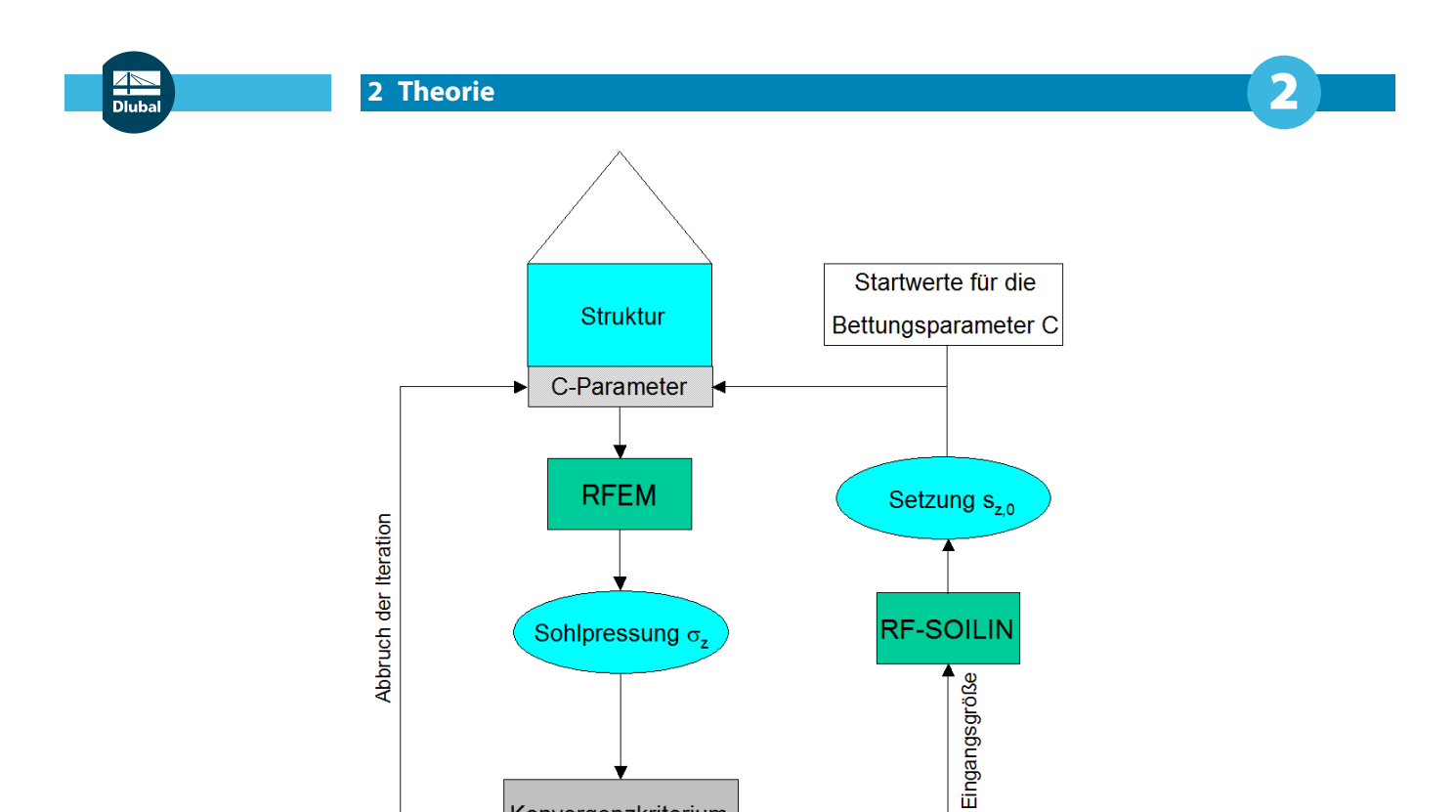

Bild 2.2: Berechnungsablauf mit RF-SOILIN

Konvergenzkriterium

 $\sigma_{z,0}$ <sup>n</sup> =  $\sigma_{z,0}$ <sup>n+1</sup>

nach BOUSSINESQ.

 $\lfloor d$ 

Teilschicht 1

Teilschicht n

<del>//////////</del>/

IRS

 $\Delta h$ 

Ja

die Setzungen berechnet.

Das Thema "Bodenmodelle für Fundamentplatten" ist auch in [[1\]](#page-26-0) Kapitel 6 ausführlich behandelt.

In folgendem DLUBAL-Blog werden die Ergebnisse unterschiedlicher Bodenmodelle mit RF-SOILIN

 $\vec{\epsilon}$ 

Mit der Sohlpressung  $\sigma$ <sub>z</sub> und den Setzungen s<sub>z</sub> werden die Bettungsparameter berechnet.

Bild 2.3: Spannungsausbreitung im elastischen Halbraum bis zu einer Grenztiefe

Grenztiefe

,,,,,,,

 $777\%$ 

Δc

 $q_0$  $= \gamma \cdot d$ 

 $Δσ<sub>2</sub>$ 

verglichen: https://www.dlubal.com/blog/23356

 $\overline{z}$ 

Eine entscheidende Zwischengröße bei der iterativen Berechnung der Bettungsparametersind die Setzungen s<sub>z</sub> . Für die Spannungsausbreitung infolge Auflast idealisiert RF-SOILIN den Baugrund als einen homogenen Halbraum mit linear-elastischem, isotropem Material gemäß dem Modell

**Nein** 

 $\sigma{'}_{z0}$ 

 $E_{S}$ 

 $Δσ<sub>z</sub>$ 

 $= \Delta \sigma_z / \Delta \epsilon_z$ 

 $\sigma^\prime_{\ zE}$ 

 $Δε<sub>7</sub>$ 

 $\sigma_{z}$ 

Die Spannung wird schichtweise integriert. Zusammen mit dem zugehörigen Steifemodul werden

# <span id="page-6-0"></span>3 Eingabedaten

Nach dem Aufruf des Zusatzmoduls erscheint ein neues Fenster. Links wird ein Navigator angezeigt, der die verfügbaren Masken verwaltet.

3

Die Last- und Bodenparameter sind in zwei Eingabemasken zu definieren. Beim ersten Aufruf von RF-SOILIN werden die Lastfälle und Lastkombinationen aus RFEM eingelesen.

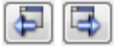

Eine Maske lässt sich durch Anklicken des Eintrags im Navigator aufrufen. Mit den links dargestellten Schaltflächen wird die vorherige bzw. nächste Maske eingestellt. Das Blättern durch die Masken ist auch mit den Funktionstasten [F2] (vorwärts) und [F3] (rückwärts) möglich.

 $\alpha$ Abbrechen [OK] sichert die Eingaben. RF-SOILIN wird beendet und es erfolgt die Rückkehr in das Hauptprogramm. [Abbrechen] beendet das Zusatzmodul, ohne die Daten zu speichern.

# **3.1 Basisangaben**

In Maske 1.1 Basisangaben sind die elastisch gebetteten Flächen und die maßgebende Belastung festzulegen. Des Weiteren kann eine Norm ausgewählt werden, auf deren Grundlage die Bodenparameter ermittelt werden.

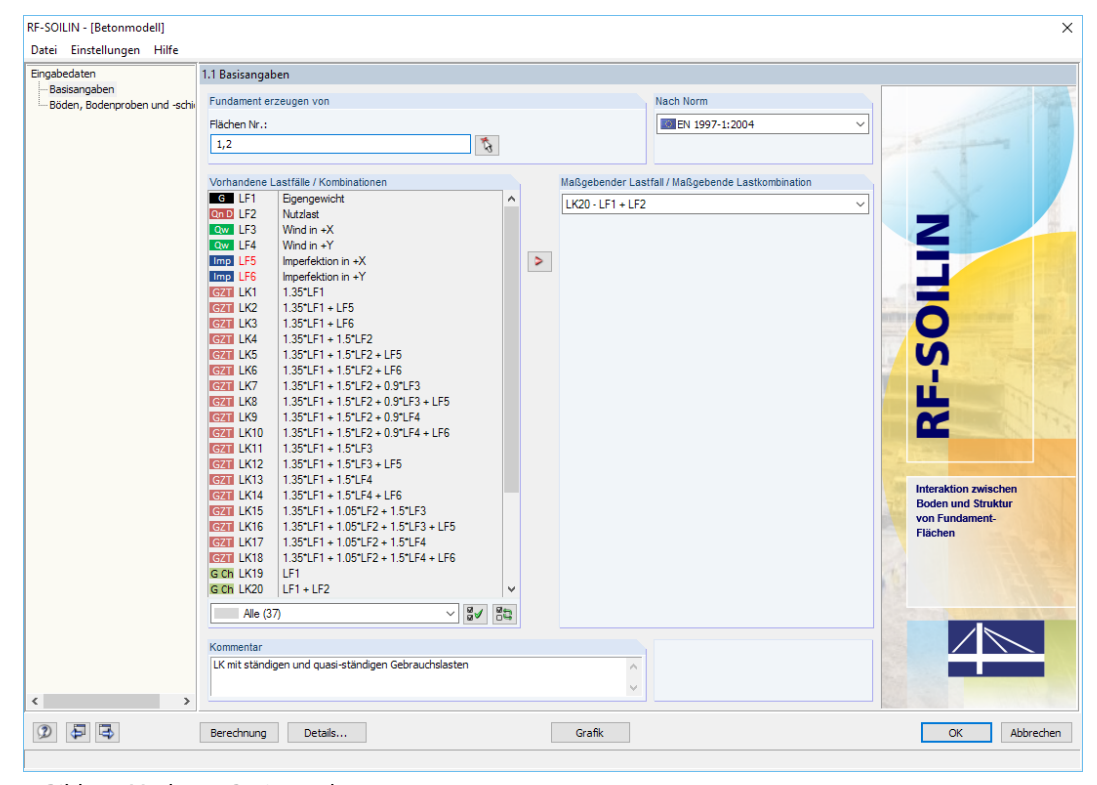

Bild 3.1: Maske 1.1 Basisangaben

#### **Fundament erzeugen von**

In diesem Abschnitt ist anzugeben, für welche Flächen die Interaktion zwischen Boden und Bauwerk untersucht werden soll. Die Nummern der Flächen können im Eingabefeld eingetragen oder über die Schaltfläche [Auswählen] grafisch im RFEM-Arbeitsfenster festgelegt werden.

 $\mathcal{L}$ 

<span id="page-7-0"></span>Alternativ können die relevanten Flächen bereits bei der Definition der Flächenlagerung in RFEM festgelegt werden.

3

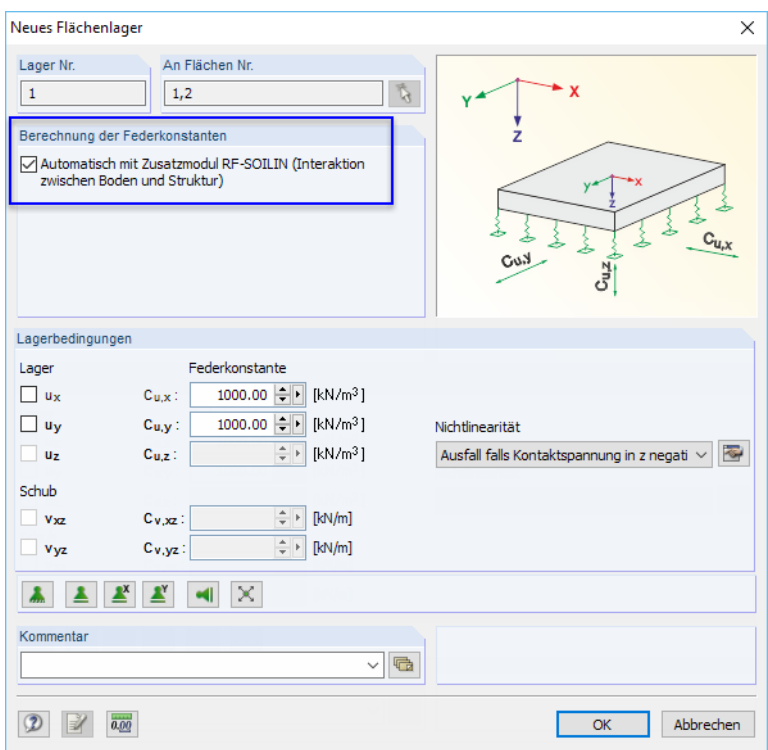

Bild 3.2: RFEM-Dialog Neues Flächenlager

Wird im RFEM-Dialog Neues Flächenlager das Kontrollfeld Automatisch mit Zusatzmodul RF-SOILIN angehakt, so erscheint diese Fläche in Maske 1.1 von RF-SOILIN voreingestellt.

#### **Nach Norm**

Die Berechnung der Bettungsparameter kann normunabhängig oder nach drei Normen erfolgen. In der Liste dieses Abschnitts bestehen folgende Auswahlmöglichkeiten:

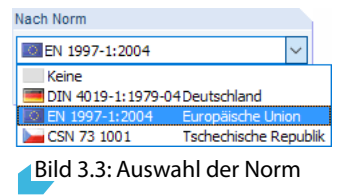

#### **Vorhandene Lastfälle / Kombinationen**

In diesem Abschnitt sind alle Lastfälle und Lastkombinationen aufgelistet, die in RFEM angelegt wurden.

Mit der Schaltfläche  $\geq$  lässt sich ein selektierter Eintrag nach rechts als Maßgebender Lastfall / Maßgebende Lastkombination übertragen. Die Übergabe kann auch per Doppelklick erfolgen.

Falls die Nummer eines Lastfalls rot dargestellt ist wie z. B. LF 5 oder LF 6 im [Bild 3.1,](#page-6-0) so kann dieser nicht bemessen werden: Hier handelt es sich um einen Lastfall ohne Lastdaten oder um einen Imperfektionslastfall. Bei der Übergabe erscheint eine entsprechende Warnung.

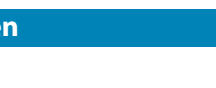

#### <span id="page-8-0"></span>**Maßgebender Lastfall / Maßgebende Lastkombination**

In der rechten Spalte sind die für den Nachweis ausgewählten Lastfälle, Last- und Ergebniskombinationen aufgelistet. Auch in dieser Liste kann die relevante Belastung ausgewählt werden.

3

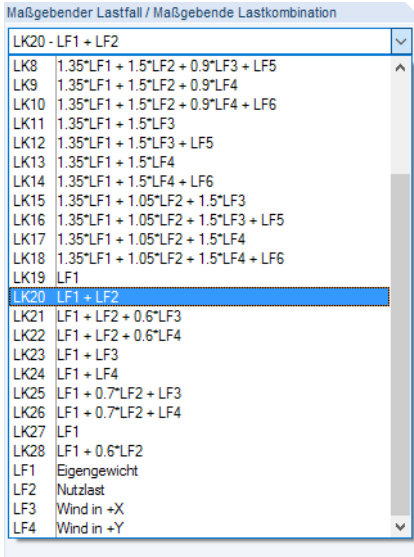

Bild 3.4: Abschnitt Maßgebender Lastfall / Maßgebende Lastkombination

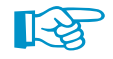

Bei der Analyse der Boden-Bauwerkinteraktion werden für jedes einzelne finite Element Federn berechnet. Es wird also in die Modelldaten eingegriffen. Die Größe der Federn ist abhängig von der Belastung. Das heißt: Die Berechnung ist nur für einen eindeutigen Lastzustand möglich. Deshalb kann nur **ein Lastfall** oder **eine Lastkombination** ausgewählt werden.

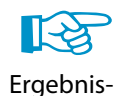

kombination

Da Ergebniskombinationen an jeder Stelle immer zwei Werte (Minimum und Maximum) aufweisen, kommen diese Kombinationen für RF-SOILIN nicht infrage. Aus dem gleichen Grund können in RF-SOILIN auch nicht mehrere "Bemessungsfälle" angelegt werden, wie es in anderen Modulen möglich ist.

Für die Tragwerksanalyse ist es meist erforderlich, unterschiedliche Lastkombinationen zu bilden. RF-SOILIN bedeutet in dieser Hinsicht keine Einschränkung für den Anwender. Aus den verschiedenen Kombinationen muss nur eine ausgewählt werden, die für die Berechnung der Bettungskoeffizienten verwendet wird: Diese wird in der Regel eine Lastkombination mit ständigen und quasi-ständigen Gebrauchslasten sein. Die Stahl- oder Stahlbetonnachweise können dann wie gewohnt mit den Kombinationen für die Tragsicherheit erfolgen.

#### **Kommentar**

In diesem Eingabefeld sind benutzerdefinierte Anmerkungen möglich, um z. B. die Auswahl der maßgebenden Lastkombination zu erläutern.

#### <span id="page-9-0"></span>**3.2 Böden**

In dieser Maske sind die charakteristischen Bodenkennwerte, die Stellen der Bodenproben und die jeweiligen Bodenprofile zu definieren.

3

Die Einheiten und Nachkommastellen der Bodenkennwerte und Schichtdicken lassen sich über das Menü **Einstellungen** → **Einheiten und Dezimalstellen** anpassen (siehe [Kapitel 7.2](#page-25-0), [Seite 25\)](#page-25-0).

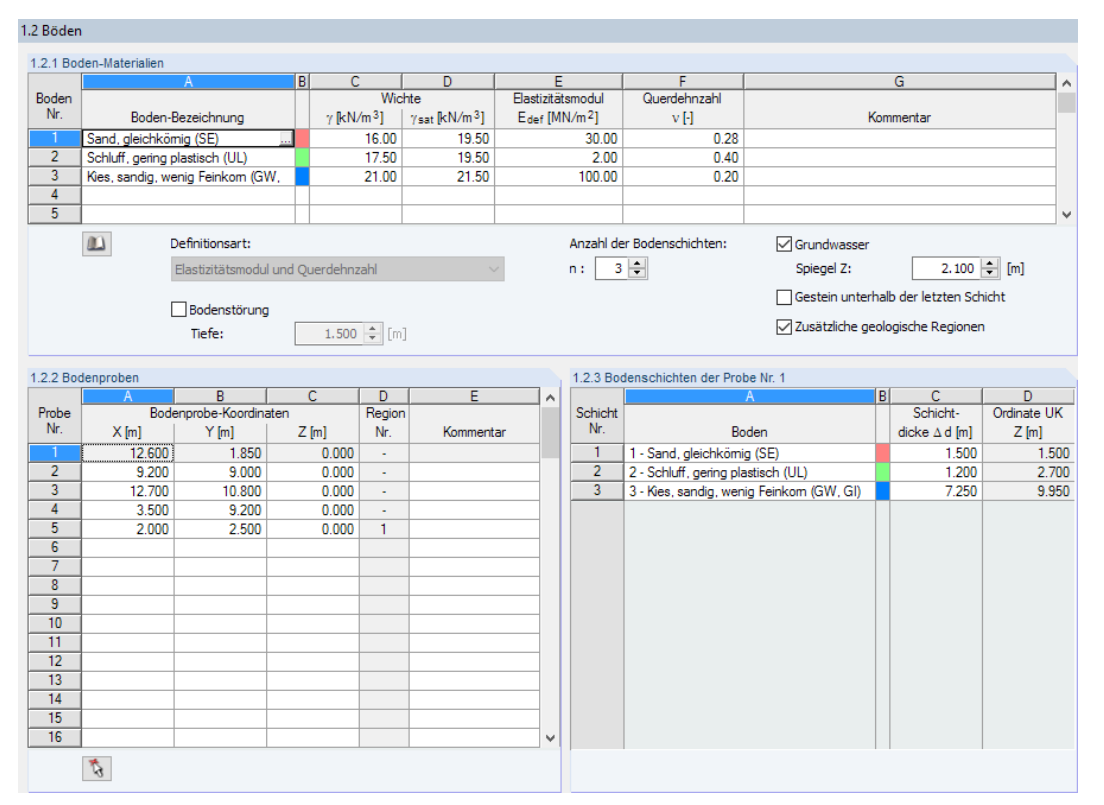

Bild 3.5: Maske 1.2 Böden

#### **3.2.1 Boden-Materialien**

Zunächst sind in der Tabelle 1.2.1 Böden für alle vorkommenden Böden die bodenmechanischen Kennwerte zu definieren. Eine Zeile entspricht einer Bodenart.Die weiteren Eingaben in der Tabelle 1.2.3 Bodenschichten beziehen sich dann auf diese Zeilennummern.

Jedem Bodenmaterial wird in der Spalte B eine Farbe zugewiesen. Sie wird ebenfalls in der Tabelle 1.2.3 Bodenschichten verwendet.

Unabhängig von der Norm und der Definitionsart ist die Wichte anzugeben. Dabei bedeuten:

- $\gamma$  spezifisches Gewicht des Bodens
- $\gamma_{\text{sat}}$  spezifisches Gewicht des mit Wasser gesättigten Bodens

Die weiteren Eingabemöglichkeiten sind von der Norm abhängig, die in Maske 1.1 Basisangaben einstellt wurde.

#### **Keine Norm / EN 1997-1 [\[2](#page-26-0)]**

Bei diesen Vorgaben sind der Elastizitätsmodul E<sub>def</sub> und die Querdehnzahl  $\nu$  der jeweiligen Böden anzugeben (siehe Bild 3.5).

<span id="page-10-0"></span>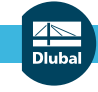

Definitionsart:

Steifemodul

Elastizitätsmodul und Querdehnzahl v

#### **DIN 4019-1 [\[3](#page-26-0)]**

Für diese Norm bestehen folgende Definitionsmöglichkeiten:

- Definition durch den Steifemodul  $E_s$
- Definition durch den Elastizitätsmodul E<sub>def</sub> und die Querdehnzahl  $\nu$

Bei der ersten Möglichkeit ist in der Tabelle nur die Eingabe des Steifemoduls E<sub>s</sub> erforderlich. Bei der zweiten Option sind der Elastizitätsmodul  $E_{\text{def}}$  und die Querdehnzahl  $\nu$  anzugeben.

3

Es besteht folgende Beziehung zwischen  $E_s$  und  $E_{\text{def}}$ :

$$
E_{s} = \frac{E_{\text{def}} \cdot (1 - \nu)}{(1 + \nu) \cdot (1 - 2\nu)}
$$
\n(3.1)

#### **ČSN 73 1001 [\[4\]](#page-26-0)**

 $\omega$ 

Bei dieser Norm ist neben der Definition von Elastizitätsmodul E<sub>def</sub> und Querdehnzahl  $\nu$  die Eingabe des Koeffizienten m (Korrekturfaktor für zusätzliche Lasten) erforderlich.

#### **Materialbibliothek**

Viele Bodenmaterialien sind in einer Datenbank hinterlegt. Diese ist zugänglich über die Schaltflä-che im Feld der Spalte A (siehe [Bild 3.5](#page-9-0)) oder die Schaltfläche [Bibliothek].

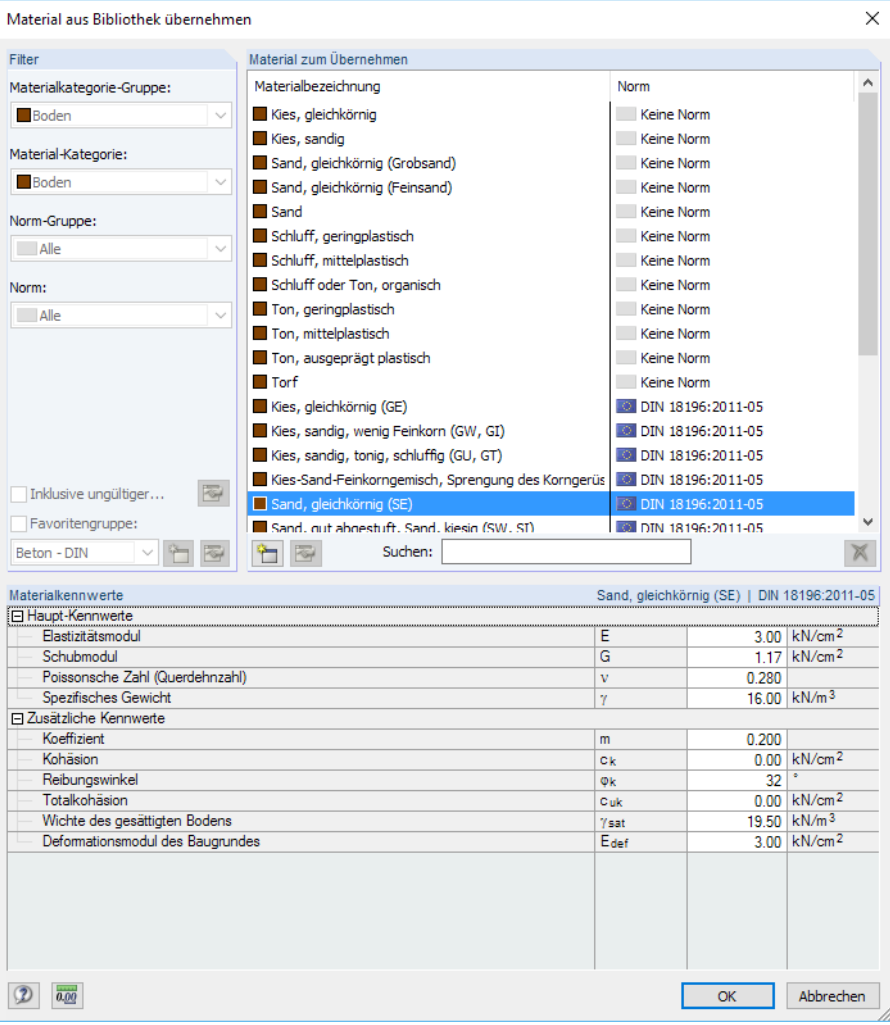

Bild 3.6: Bibliothek mit Bodenmaterialien

#### **3 Eingabedaten**

Im Abschnitt Filter ist die Materialkategorie Boden fest voreingestellt. Die gewünschte Materialgüte kann im Abschnitt Material zum Übernehmen ausgewählt werden; die Kennwerte lassen sich im unteren Abschnitt überprüfen.

3

Mit [OK] oder  $\leftarrow$ ] wird das gewählte Material in die Tabellenzeile von RF-SOILIN übergeben.

Das Kapitel 4.3 des RFEM-Handbuchs beschreibt, wie Materialien gefiltert, ergänzt oder neu sortiert werden können.

## **Bodenstörung**

Dieses Kontrollfeld steht bei allen Normen außer DIN 4019-1 zur Verfügung. Damit besteht die Möglichkeit, Singularitätseffekte infolge des Aushubs zu berücksichtigen, die sich in den Bodenschichten knapp unterhalb der Gründung einstellen. Hierzu ist die Tiefe der Störung anzugeben.

### **Anzahl der Bodenschichten**

Mit diesem Eingabefeld wird gesteuert, wie viele Eingabezeilen in der Tabelle 1.2.3 Bodenschichten verfügbar sind.

Liegt eine unterschiedliche Anzahl an Bodenschichten für die diversen Bodenproben vor, so ist das Kontrollfeld Zusätzliche geologische Regionen anzuhaken. Danach kann die von der Standardvorgabe abweichenden Schichtenanzahl in Maske 1.3 Zusätzliche geologische Regionen für bestimmte Bereiche definiert werden (siehe [Kapitel 3.3](#page-13-0)).

#### **Grundwasser**

Wenn das Grundwasser für die Ermittlung der Bettungsparameter eine Rolle spielt, ist dieses Kontrollfeld anzuhaken. Die Lage des Grundwasserspiegels kann dann im Eingabefeld festgelegt werden.

Der Grundwasserspiegel wird für alle Bodenproben einheitlich angesetzt. In der RFEM-Grafik wird die Lage des Grundwassers symbolisch dargestellt.

### **Gestein unterhalb der letzten Schicht**

Falls unterhalb der letzten Schicht der Bodenproben ein nicht komprimierbarer Boden (z. B. Fels) ansteht, kann dies mit dem Kontrollfeld erfasst werden. Diese Störung des elastischen, isotropen Halbraums beeinflusst den Verlauf der Spannungsverteilung mit zunehmender Tiefe.

Auch diese Option wird einheitlich für alle Bodenproben angesetzt und im Arbeitsfenster von RFEM symbolisch dargestellt.

### **Zusätzliche geologische Regionen**

Dieses Kontrollfeld ermöglicht es, eine von der Standardvorgabe abweichende Anzahl von Bodenschichten zu verwenden. Hierzu können in Maske 1.3 Zusätzliche geologische Regionen Bereiche definiert werden, denen jeweils eine spezifische Anzahl von Schichten zugewiesen werden kann (siehe [Kapitel 3.3\)](#page-13-0).

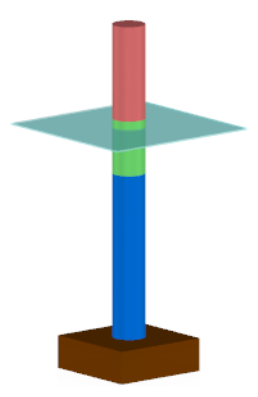

<span id="page-11-0"></span>OK

Symbole für Grundwasser und Gestein

#### **3.2.2 Bodenproben**

<span id="page-12-0"></span>**RF-SOILIN** Ort der Bodenprobe wählen Abbrechen

Die Eingabe der Stellen wird durch die grafische Auswahlmöglichkeit im Arbeitsfenster erleichtert, die über die Schaltfläche zugänglich ist. Die grafisch ausgewählten Koordinaten werden in die aktuelle Tabellenzeile übernommen.

In der Tabelle 1.2.2 Bodenproben sind die Koordinaten der einzelnen Bodenproben anzugeben.

3

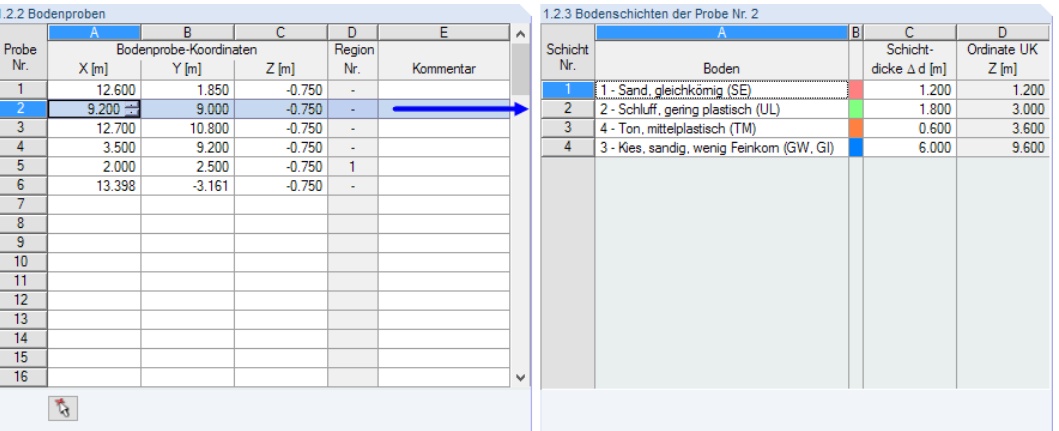

Bild 3.7: Bodenproben und Bodenschichten

Die Koordinate Z bezieht sich auf den globalen Ursprung von RFEM. Falls dieser Ursprung auf Höhe der Gründungssohle liegt, ist der Aushub entsprechend zu berücksichtigen.

Die Bodenproben dürfen auch außerhalb der Gründungsfläche des Bauwerks liegen, um die Senkmulde (siehe [Bild 2.1,](#page-4-0) [Seite 4\)](#page-4-0) im Modell zu erfassen.

Wenn sich die Probe in einer zusätzlichen geologischen Region befindet, wird deren Nummer in Spalte D angegeben.

### **3.2.3 Bodenschichten**

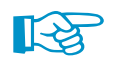

Die aktuelle Tabelle verwaltet die Schichten der Bodenprobe, der in der Tabelle 1.2.2 Bodenproben selektiert ist (siehe Bild 3.7). Vor der Eingabe der Schichtenfolge muss daher der Cursor in die relevante Zeile der Bodenprobe gesetzt werden!

Es stehen so viele Eingabezeilen zur Verfügung wie Schichten im Abschnitt 1.2.1 Boden-Materialien bzw. in Maske 1.3 Zusätzliche geologische Regionen festgelegt wurden. Da in den Bereichen zwischen den Bodenproben der Schichtaufbau aus den eingegebenen Proben interpoliert wird, ist es notwendig, dass alle Proben die gleiche Schichtenabfolge haben. Daher wird auch der letzte eingegebene Schichtaufbau automatisch für alle Proben übernommen.

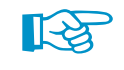

Boden 1 - Sand, gleichkömig (SE) 2 - Schluff, gering plastisch (U 1 - Sand, gleichkömig (SE) 3 - Kies, sandig, wenig Feinkom (GW, GI) 4 - Ton, mittelplastisch (TM)

Schichten, die bei einzelnen Bodenproben nicht vorkommen, können mit einer Dicke von 0,0 m eingegeben werden.

In der Spalte Boden können die definierten Bodenarten in der Liste ausgewählt oder durch Eingabe der Bodennummer festgelegt werden.

Die Schichtdicke  $\Delta$ d ist in Spalte C einzugeben.

Zur Kontrolle der Eingaben wird in Spalte D die Ordinate UK Z angegeben, die jeweils die Unterkante der Schicht darstellt.

# <span id="page-13-0"></span>**3.3 Zusätzliche geologische Regionen**

Diese Maske erscheint nur, wenn in Maske 1.2 Böden die Option Zusätzliche geologische Regionen aktiviert ist. Hier können Bereiche definiert werden, deren Bodenproben eine von der globalen Vorgabe abweichende Anzahl an Schichten aufweisen.

3

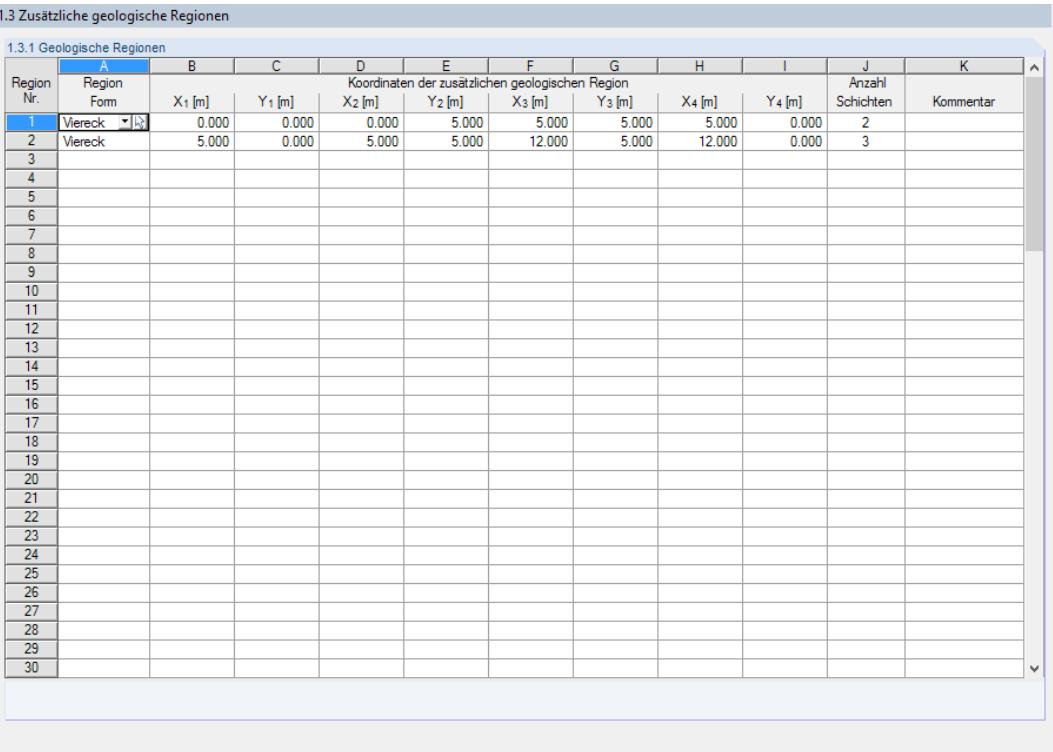

Bild 3.8: Maske 1.3 Zusätzliche geologische Regionen

### **Region Form**

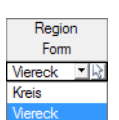

In der Liste dieser Spalte kann ausgewählt werden, ob die geologische Region als Viereck oder als Kreis definiert werden soll.

#### **Koordinaten**

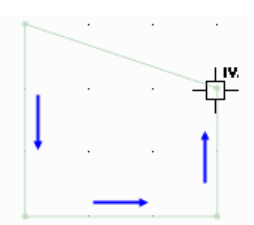

In den Spalten B bisI werden die Koordinaten des Bereichs hinterlegt. Bei einem Kreis sind die Koordinaten des Mittelpunkts und der Radius anzugeben, bei einem Viereck die X- und Y-Koordinaten der vier Eckpunkte.

Über die Schaltfläche  $\boxtimes$  in Spalte A (siehe Bild 3.8) lassen sich die Koordinaten grafisch bestimmen: Bei einem Viereck sind die vier Definitionspunkte des Polygons nacheinander im RFEM-Arbeitsfenster anzuklicken.

Die zusätzlichen Regionen werden in der Grafik des Arbeitsfensters dunkelbraun dargestellt.

#### $Rode$ Region  $K_{0}$  $X$  [m]  $Y$  [m]  $Z$  [m] Nr. 12,600 1.850  $0.000$ 38.517  $0.510$  $0.000$ 12.700 10.800  $0.000$  $\frac{12.700}{3.500}$  $9.200$  $0.000$ 2.000  $2.500$  $0.000$ 2.900  $2600$  $0.000$  $10.200$  $3.300$  $0.000$

Tabelle 1.2.2 Bodenproben

In Spalte J kann für jeden Bereich eine separate Anzahl an Bodenschichten festgelegt werden, für die dann in Maske 1.2 Böden der Aufbau definiert werden kann.

Die Region der entsprechenden Bodenproben wird in der Tabelle 1.2.2 Bodenproben angegeben.

**Anzahl Schichten**

# 4 Berechnung

# **4.1 Detaileinstellungen**

<span id="page-14-0"></span>Details...

Vor dem Start der Berechnung sollten die Berechnungsdetails überprüft werden. Der entsprechende Dialog ist in jeder Maske des Zusatzmoduls über die Schaltfläche [Details] zugänglich.

 $\boldsymbol{\Lambda}$ 

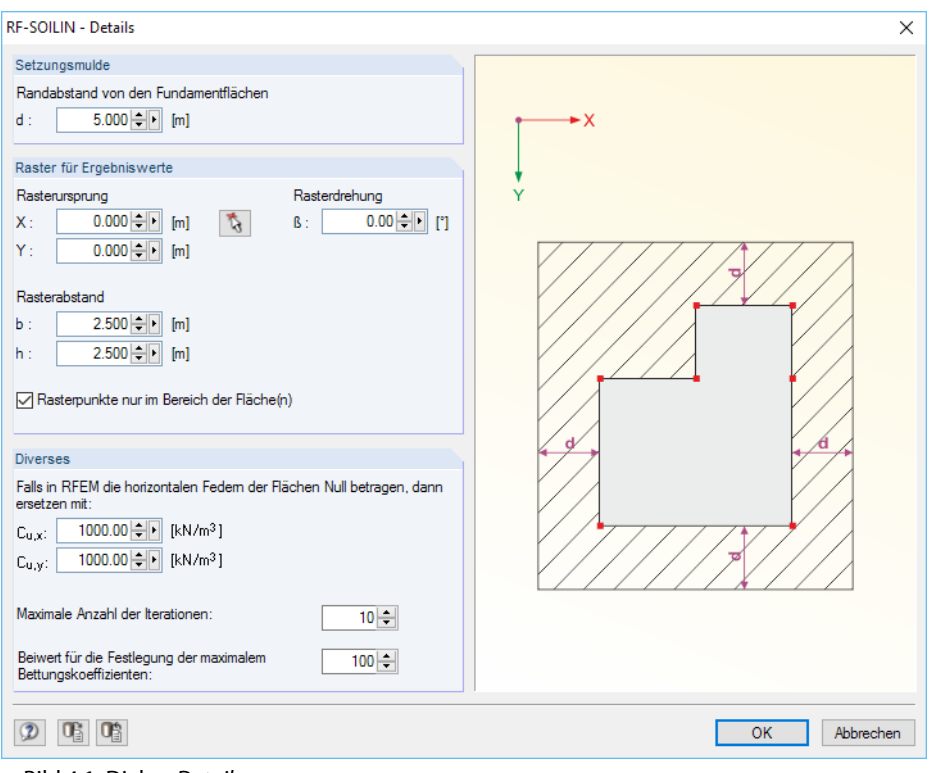

**Bild 4.1: Dialog Details** 

#### **Setzungsmulde**

Für die realitätsnahe Ermittlung der Bodenkennwerte ist es notwendig, einen gewissen Bereich um das eigentliche Bauwerk herum mit zu berücksichtigen (siehe [Bild 2.1,](#page-4-0) [Seite 4\)](#page-4-0).

Wird beispielsweise ein Randabstand von 5,00 m vorgegeben, dann wird zu den Teilen des Modells und zu den Bodenproben mindestens dieser Abstand eingehalten.

Der Bereich der Setzungsmulde wird in der Grafik durch eine Punktlinie gekennzeichnet.

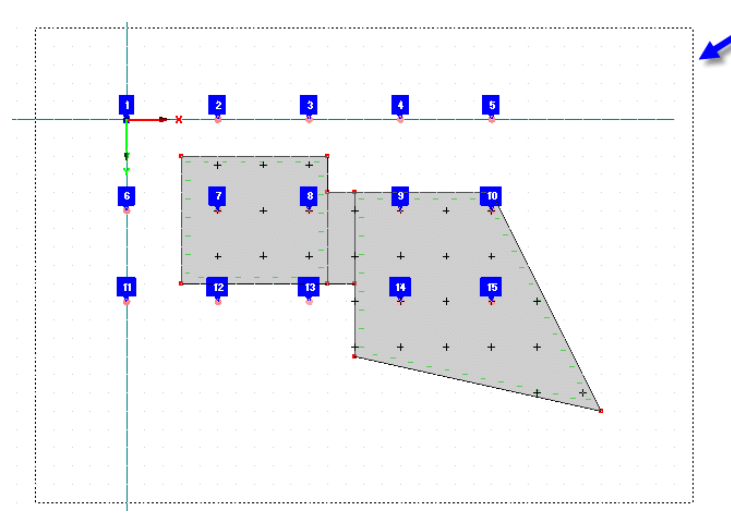

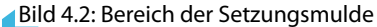

**© DLUBAL SOFTWARE 2017**

**© DLUBAL SOFTWARE 2017**

**15**

#### **4 Berechnung**

## **Raster für Ergebniswerte**

Dieser Abschnitt verwaltet die Rasterpunkte, für die in Maske 2.1 die Spannungen und Setzungen ausgegeben werden.

Der Rasterursprung kann manuell eingetragen oder mit der Schaltfläche Grafisch im Arbeitsfenster festgelegt werden. In den beiden Rasterabstand-Eingabefeldern kann die "Maschenweite" des Rasters gemäß Grafikskizze festgelegt werden.

Sofern erforderlich, kann auch eine Rasterdrehung erfolgen. Ein positiver Winkel  $\beta$  bewirkt die Drehung des Rasters im Uhrzeigersinn.

#### **Diverses**

Werden bei der Definition des Flächenlagersin RFEM keine horizontalen Federn angegeben (siehe [Bild 3.2](#page-7-0), [Seite](#page-7-0) 7) und sind keine anderen horizontalen Lager vorhanden, so ist das System bei der Berechnung instabil. Um diesen Fall auszuschließen, können in diesem Abschnitt horizontale Federn definiert werden, die diese Instabilität unterbinden.

Wie das [Bild 2.2](#page-5-0) auf [Seite](#page-5-0) 5 zeigt, verläuft die Ermittlung der Bettungskoeffizienten in einem iterativen Prozess. Wird die Maximale Anzahl der Iterationen erreicht, ohne dass sich ein Gleichgewicht einstellen konnte, so wird die Berechnung abgebrochen. In diesem Fall erscheint eine Abfrage, ob die Ergebnisse auch ohne Einhaltung des Konvergenzkriteriums ausgegeben werden sollen.

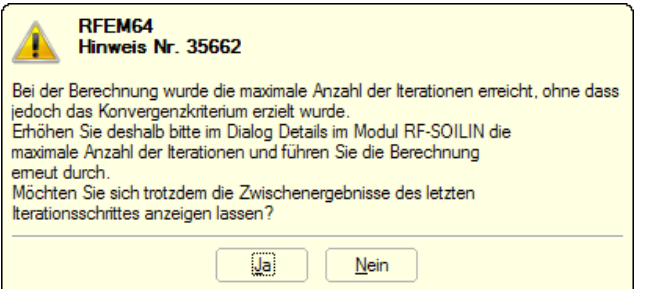

Bild 4.3: Hinweis bei Berechnungsabbruch

Der Beiwert für die Festlegung der maximalen Bettungskoeffizienten steuert, wie groß die maximale Federsteifigkeit C<sub>u.z</sub> werden kann, die von RF-SOILIN iterativ bestimmt wird. Dieser Faktor ist auf den programminternen Startwert C<sub>u,z</sub> = 10 MN/m<sup>3</sup> bezogen.

Der Faktor 100 bedeutet also eine maximale Federkonstante C<sub>u,z</sub> = 100⋅10 MN/m<sup>3</sup> = 1 000 MN/m<sup>3</sup> für die Analyse. Der Iterationsprozess, der die Federsteifigkeiten bis zum Erreichen der Konvergenz laufend korrigiert, lässt damit keine höheren Konstanten für C<sub>u,z</sub> zu.

<span id="page-15-0"></span>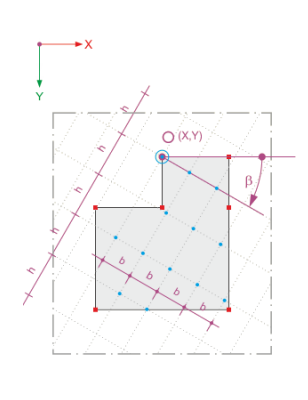

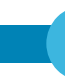

4

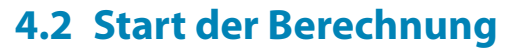

<span id="page-16-0"></span>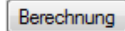

In jeder Eingabemaske des Moduls RF-SOILIN kann die [Berechnung] über die gleichnamige Schaltfläche gestartet werden.

4

Die Berechnung kann auch in der RFEM-Oberfläche gestartet werden: Im Dialog Zu berechnen (Menü **Berechnung** → **Zu berechnen**) sind die Bemessungsfälle der Zusatzmodule wie Lastfälle oder Lastkombinationen aufgelistet.

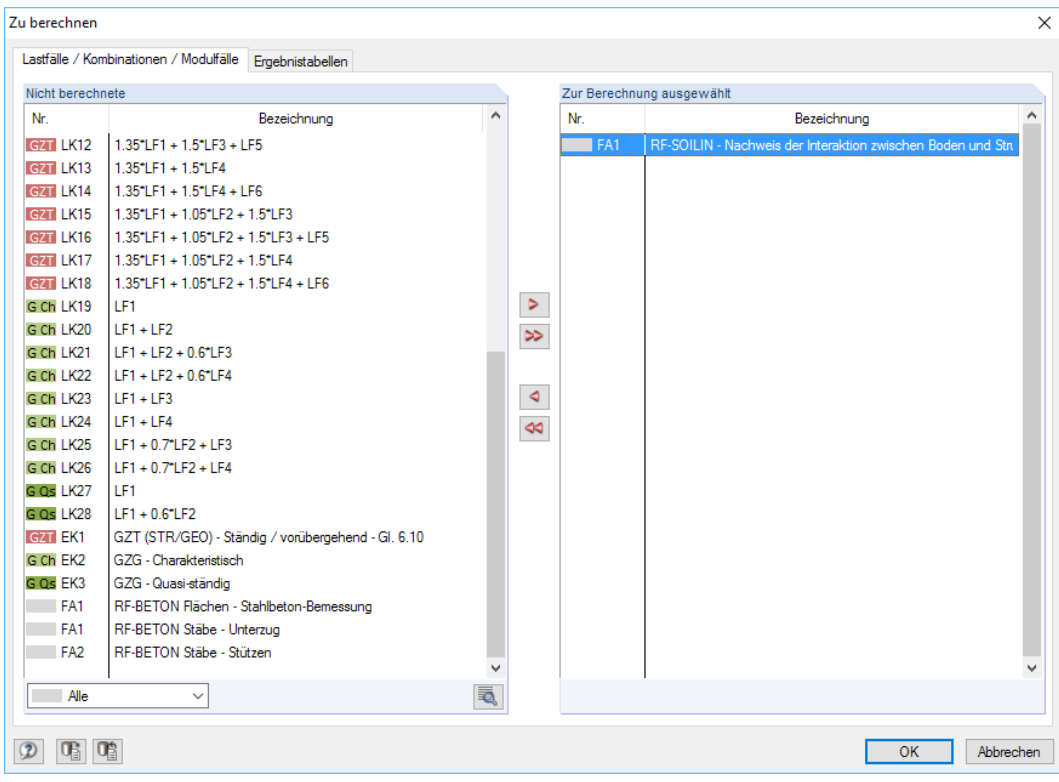

Bild 4.4: RFEM-Dialog Zu berechnen

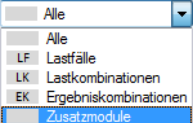

Falls der RF-SOILIN-Fall in der Liste Nicht berechnete fehlen, ist die Selektion am Ende der Liste auf Alle oder Zusatzmodule zu ändern.

Mit der Schaltfläche > wird der selektierte RF-SOILIN-Fall in die rechte Liste übergeben. [OK] startet dann die Berechnung.

Der Ablauf der Berechnung kann anschließend in einem Dialog verfolgt werden.

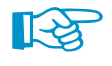

Ein Lastfall oder eine Lastkombination kann in RFEM auch ohne RF-SOILIN-Ergebnisse berechnet werden. In diesem Fall startet zunächst automatisch die Analyse mit RF-SOILIN zur Ermittlung der Bettungskennwerte.

# <span id="page-17-0"></span>5 Ergebnisse

Unmittelbar nach der Berechnung erscheint die Maske 2.1 Spannungen und Setzungen (siehe Bild 5.1).

5

Die Resultate werden in zwei Ergebnismasken ausgegeben, die sich durch Anklicken des Eintrags im Navigator ansteuern lassen. Mit den Schaltflächen  $\Box$  und  $\Box$  oder den Funktionstasten [F2] und [F3] wird die vorherige bzw. nächste Maske eingestellt.

[OK] sichert die Ergebnisse und beendet RF-SOILIN. Es erfolgt die Rückkehr zu RFEM.

# **5.1 Spannungen und Setzungen**

In dieser zweigeteilten Maske wird der Verlauf der Sohlspannungen und Setzungen ausgegeben. Die Auflistung erfolgt nach Rasterpunkten geordnet.

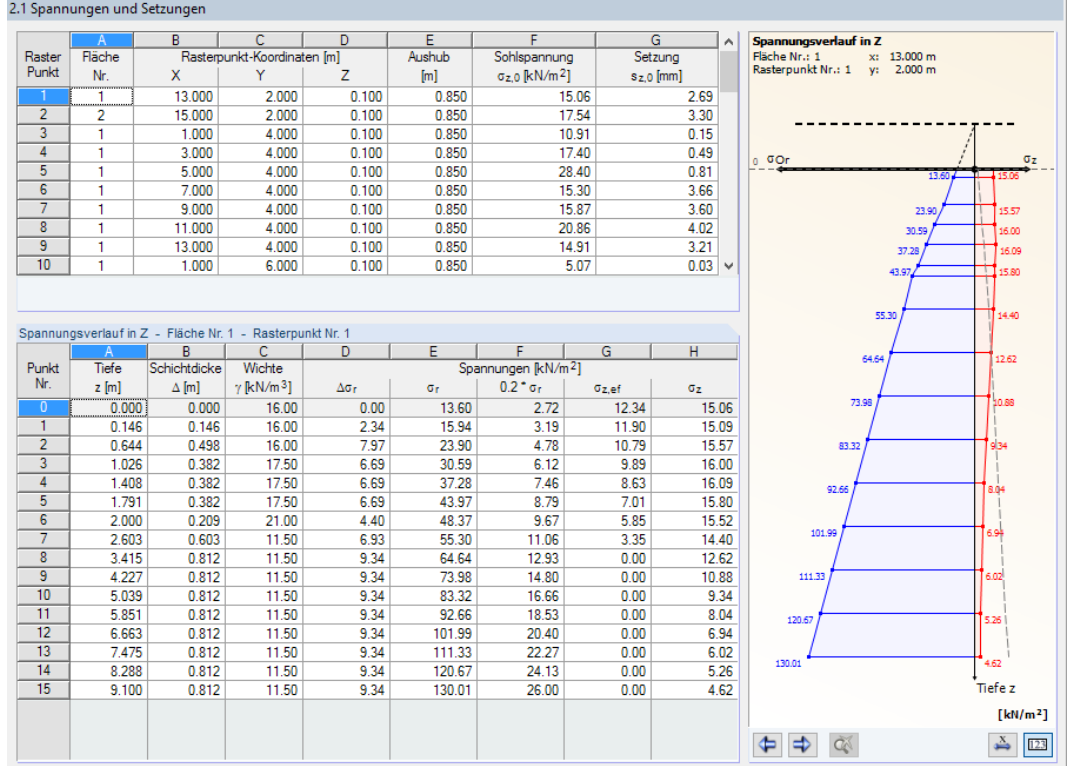

Bild 5.1: Maske 2.1 Spannungen und Setzungen

In der oberen Tabelle sind die Spannungen und Setzungen aufgelistet, die an der Oberfläche des Erdreichs vorliegen. Für jeden Rasterpunkt wird hier die Sohlspannung  $\sigma_{z,0}$  und die Setzung s<sub>z,0</sub> ausgegeben.

#### Details.

 $\alpha$ 

Der Dialog Details verwaltet die Vorgaben für das Raster der Ergebniswerte (siehe [Bild](#page-14-0) 4.1, [Seite](#page-14-0) 14).

Die untere Tabelle listet die Spannungen in den einzelnen Bodenschichten auf. Sie beziehen sich auf den Rasterpunkt, der in der oberen Tabelle selektiert ist. Die Spannungsdetails sind von der gewählten Norm abhängig (siehe Tabellen auf folgenden Seiten).

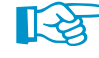

Sind Ergebniswerte rot gekennzeichnet, so erweist sich die definierte Tiefe z als nicht ausreichend. Nach [\[2](#page-26-0)] Abschnitt 6.6.2(6) empfiehlt es sich, bis zu der Tiefe zu rechnen, in der die wirksame Vertikalspannung aus der Fundamentbelastung 20 % der wirksamen Auflastspannung ausmacht  $(\sigma_{\sf z}\leq$  0,2  $\cdot$   $\sigma_{\sf r}$ ). In der Grafik dieser Maske wird 0,2  $\cdot$   $\sigma_{\sf r}$  als graue Linie dargestellt, die Spannung  $\sigma_{\sf z}$ als rote Linie. Der Schichtaufbau muss so tief definiert werden, dass sich beide Linien schneiden!

# <span id="page-18-0"></span>**Keine Norm / EN 1997-1 [\[2](#page-26-0)]**

In der Tabelle Spannungsverlauf in Z werden folgende Werte ausgegeben:

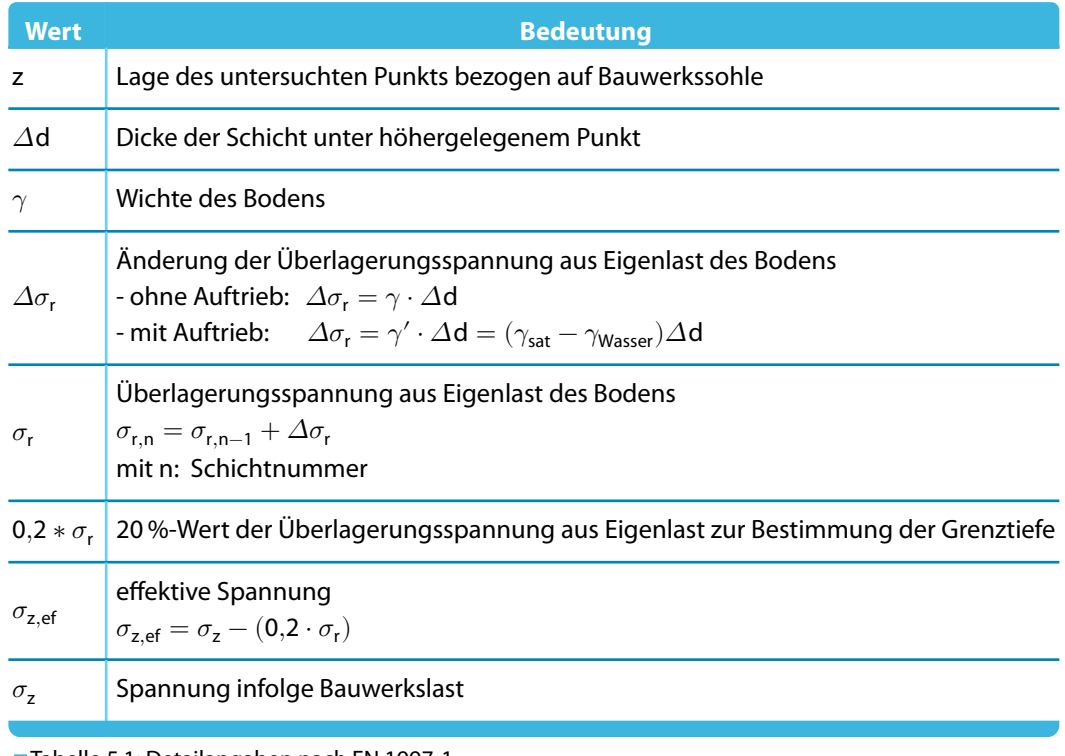

Tabelle 5.1: Detailangaben nach EN 1997-1

#### **DIN 4019-1 [\[3](#page-26-0)]**

In der Tabelle Spannungsverlauf in Z werden folgende Werte ausgegeben:

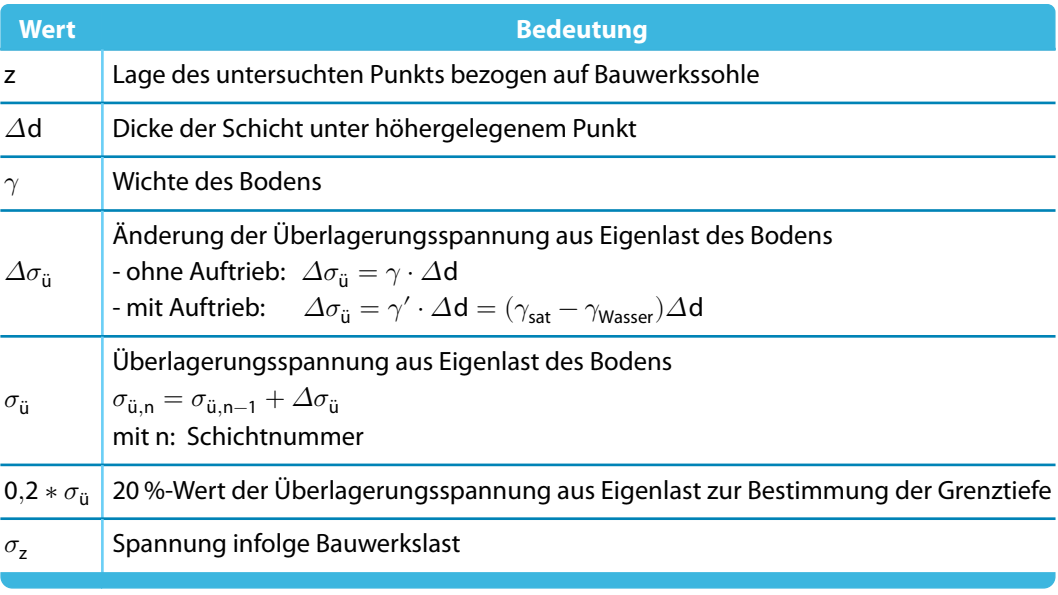

Tabelle 5.2: Detailangaben nach DIN 4019-1

5

# **ČSN 73 1001[[4](#page-26-0)]**

In der Tabelle Spannungsverlauf in Z werden folgende Werte ausgegeben:

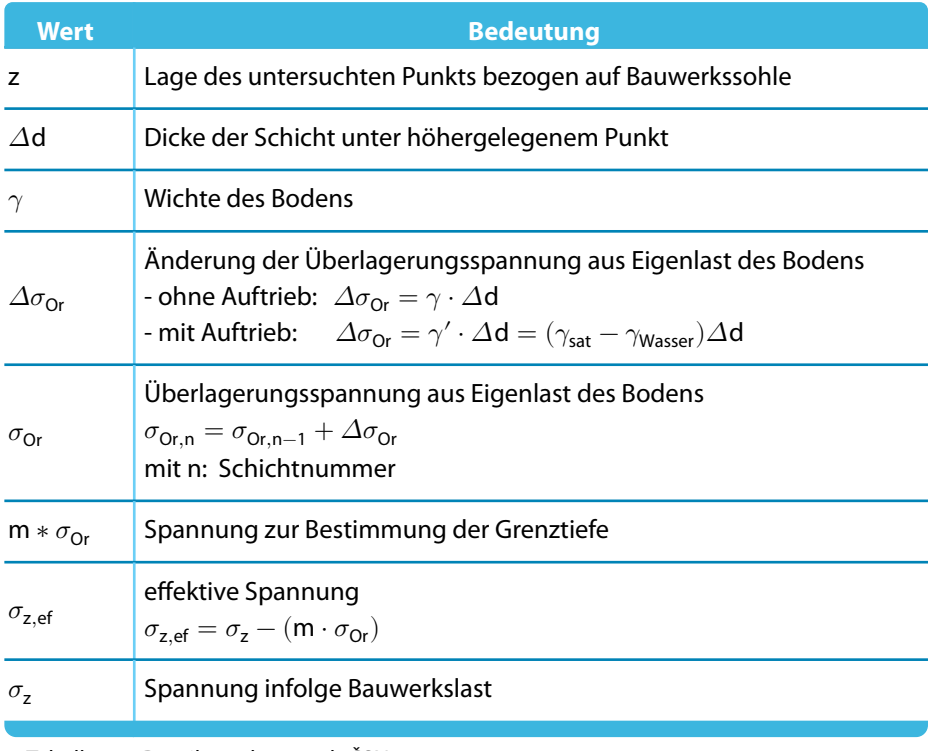

Tabelle 5.3: Detailangaben nach ČSN 73 1001

5

<span id="page-20-0"></span>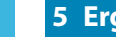

# **5.2 Bettungskoeffizienten**

In dieser Maske werden für jedes gebettete finite Element die Bettungskoeffizienten ausgegeben.

5

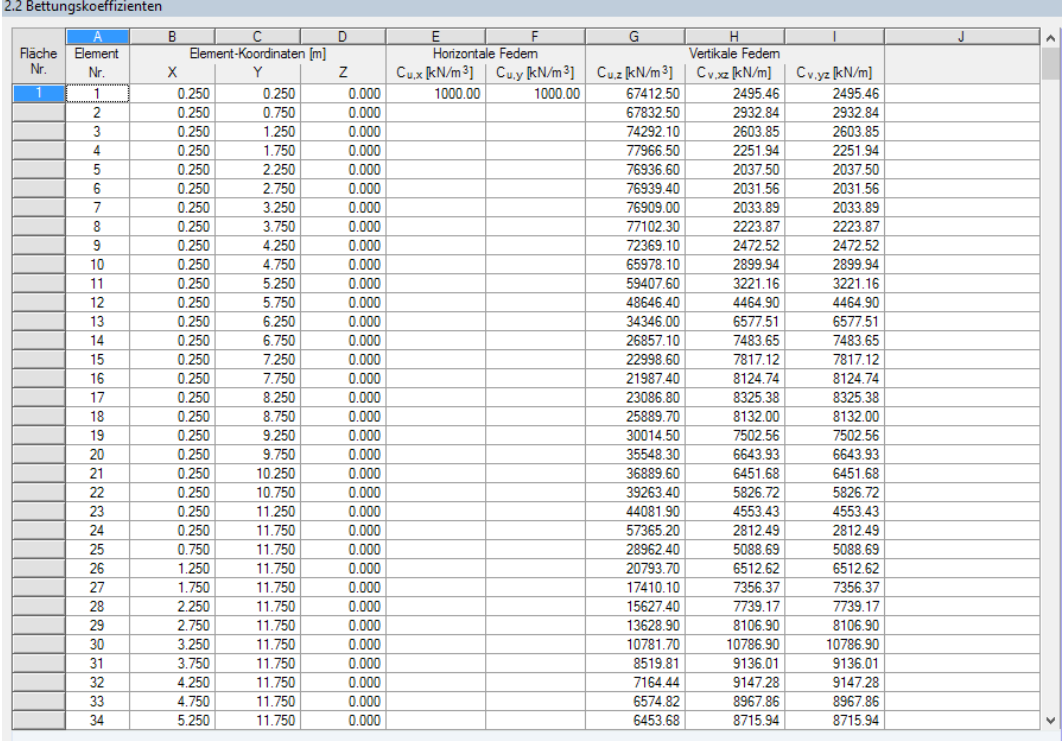

Bild 5.2: Maske 2.2 Bettungskoeffizienten

Die einzelnen finiten Elemente sind durch ihre Element Nr. und Element-Koordinaten X, Y und Z gekennzeichnet.

#### Details.

In den Spalten E und F werden die Konstanten C<sub>u,x</sub> und C<sub>u,y</sub> der Horizontalen Federn angegeben, die im RFEM-Dialog Neues Flächenlager definiert wurden (siehe [Bild 3.2](#page-7-0), [Seite](#page-7-0) 7). Sollten dort Null-Werte vorliegen, so werden die Werte des Dialogs Details verwendet (siehe [Bild](#page-14-0) 4.1, [Seite](#page-14-0) 14).

Die von RF-SOILIN ermittelten Vertikalen Federn werden in den Spalten G bis I ausgegeben. Die Bettungskoeffizienten C<sub>u,z</sub>, C<sub>v,xz</sub> und C<sub>v,yz</sub> sind die wichtigsten Ergebnis des Moduls, da sie eine realistische Setzungsberechnung ermöglichen. Das Bettungsmodell von RFEM und die Bedeutung der drei Koeffizienten sind im [RFEM-Handbuch](https://www.dlubal.com/-/media/Files/website/documents/manuals/rfem-fea-software/rfem-5/rfem-5-handbuch-de.pdf), Kapitel 4.9 beschrieben.

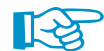

Die Bettungskoeffizienten werden immer konstant für das finite Element angesetzt.

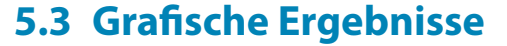

<span id="page-21-0"></span>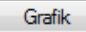

Die Bettungskoeffizienten lassen sich auch grafisch am Modell überprüfen: Klicken Sie die Schaltfläche [Grafik] an, um RF-SOILIN zu verlassen. Im Arbeitsfenster von RFEM werden nun die Werte der vertikalen Federn wie die Flächenschnittgrößen eines Lastfalls dargestellt.

5

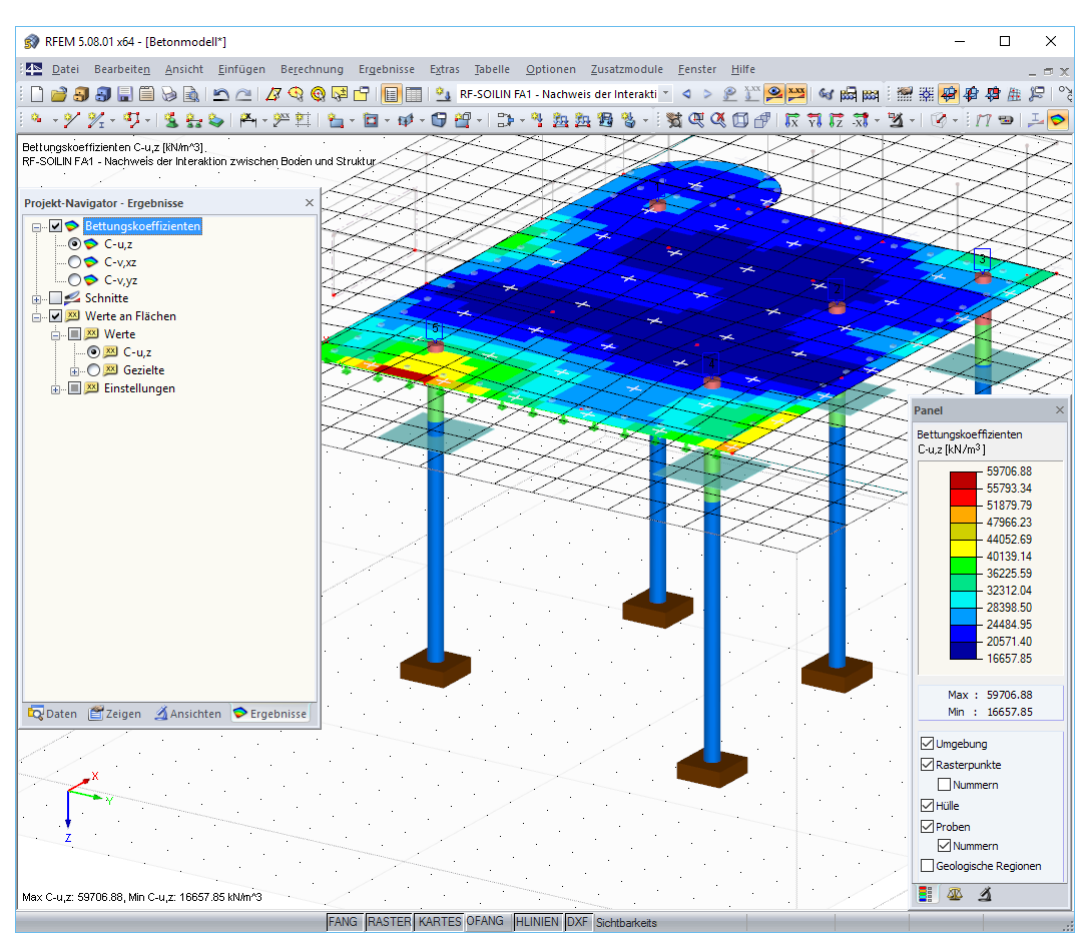

Bild 5.3: Grafische Darstellung der Bettungskoeffizienten C<sub>u,z</sub> im RFEM-Arbeitsfenster

Der Ergebnisse-Navigator ist an die Ergebnisse von RF-SOILIN angepasst. Damit lassen sich die Bettungskoeffizienten C<sub>u,z</sub>, C<sub>v,xz</sub> und C<sub>v,yz</sub> grafisch überprüfen.

 $\circledcirc$ 

圖

Analog zur Schnittgrößenanzeige blendet die Schaltfläche [Ergebnisse ein/aus] die Darstellung der Bettungskennwerte ein oder aus. Die RFEM-Tabellen haben für die Ergebnisse von RF-SOILIN keine Bedeutung.

Für die Ausgabe der Werte an Flächen lassen sich die Darstellungsmöglichkeiten von RFEM nutzen. Diese sind im Kapitel 9.4 des RFEM-Handbuchs beschrieben.

Ebenso steht das Farbpanel mit den üblichen Steuerungsmöglichkeiten zur Verfügung. Die Funktionen sind im Kapitel 3.4.6 des RFEM-Handbuchs beschrieben. Das erste Register des Panels ermöglicht es zudem, die Umgebung, Rasterpunkte, Hülle, Proben und Geologische Regionen einund auszublenden.

Die Grafiken der Bettungskoeffizienten können auch in das Ausdruckprotokoll übergeben werden (siehe [Kapitel 6.2,](#page-23-0) [Seite 23\)](#page-23-0).

# <span id="page-22-0"></span>6 Ausdruck

# **6.1 Ausdruckprotokoll**

Für die Daten des Moduls RF-SOILIN wird – wie in RFEM – ein Ausdruckprotokoll generiert, das mit Grafiken und Erläuterungen ergänzt werden kann. Die Selektion im Ausdruckprotokoll steuert, welche Daten des Zusatzmoduls schließlich im Ausdruck erscheinen.

 $\delta$ 

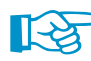

Das Ausdruckprotokoll ist im RFEM-Handbuch beschrieben. Das Kapitel 10.1.3.5 Selektion der Zusatzmodul-Daten erläutert, wie die Ein- und Ausgabedaten von Zusatzmodulen für den Ausdruck aufbereitet werden können.

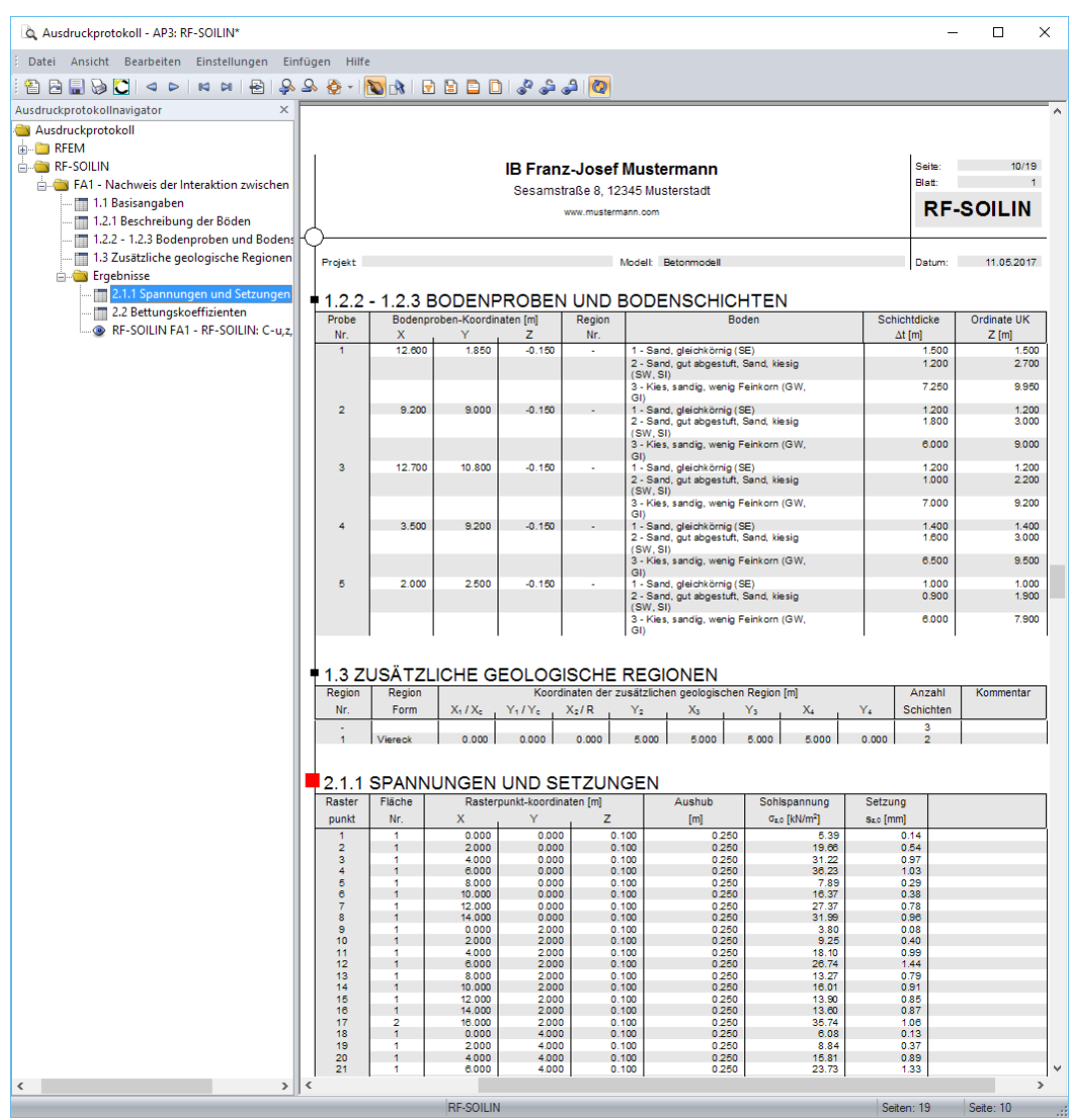

Bild 6.1: RF-SOILIN-Daten im Ausdruckprotokoll

## <span id="page-23-0"></span>**6.2 Grafikausdruck**

In RFEM kann jedes Bild, das im Arbeitsfenster angezeigt wird, in das Ausdruckprotokoll übergeben oder direkt zum Drucker geleitet werden. Somit lassen sich auch die am Modell gezeigten Bettungskoeffizienten für den Ausdruck aufbereiten.

6

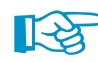

Das Drucken von Grafiken ist im Kapitel 10.2 des RFEM-Handbuchs beschrieben.

Die aktuelle Grafik der Bettungskennwerte kann gedruckt werden über das Menü

**Datei** → **Drucken**

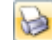

oder die entsprechende Schaltfläche in der Symbolleiste.

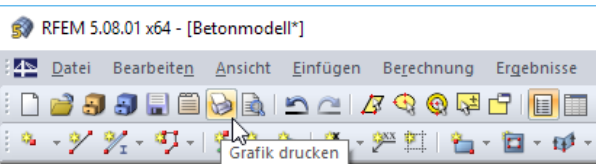

Bild 6.2: Schaltfläche Drucken in RFEM-Symbolleiste

Es wird folgender Dialog angezeigt.

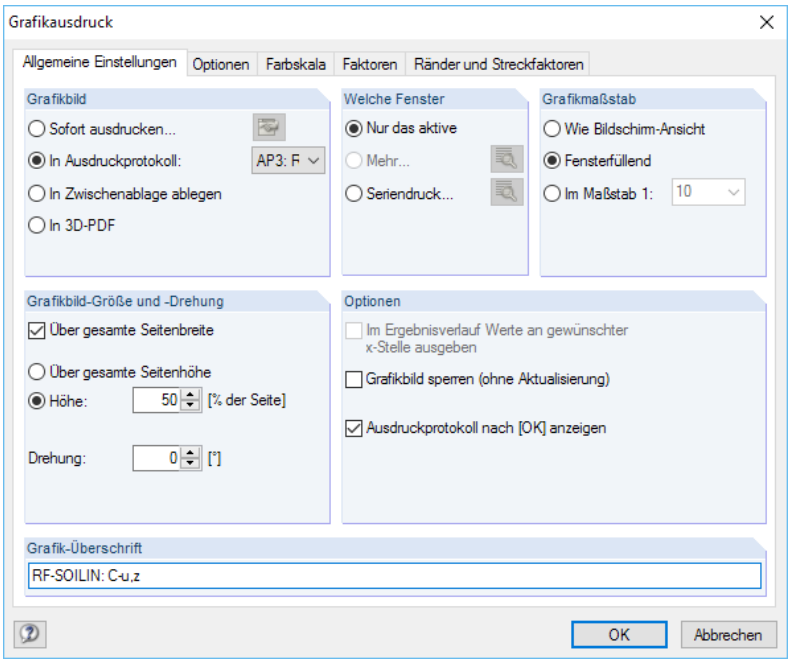

Bild 6.3: Dialog Grafikausdruck, Register Allgemeine Einstellungen

Der Dialog Grafikausdruck ist im Kapitel 10.2 des RFEM-Handbuchs beschrieben. Dort sind auch die übrigen Dialogregister erläutert.

Eine Grafik kann im Ausdruckprotokoll wie gewohnt per Drag-and-drop an eine andere Stelle geschoben werden.

Aus Protokoll entfernen Mit neuer Seite beginnen Selektion. Eigenschaften..

Um eine Grafik nachträglich im Ausdruckprotokoll anzupassen, führen Sie einen Rechtsklick auf den entsprechenden Eintrag im Protokoll-Navigator aus. Die Option Eigenschaften im Kontextmenü ruft wieder den Dialog Grafikausdruck auf, in dem Sie die Anpassungen vornehmen können.

# <span id="page-24-0"></span>7 Allgemeine Funktionen

Dieses Kapitel beschreibt nützliche Menüfunktionen und stellt einige Exportmöglichkeiten für die Ergebnisse vor.

7

## **7.1 Bemessungsfall**

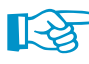

Die Bettungskoeffizienten des Moduls RF-SOILIN sind ein wichtiger Bestandteil der Modelldaten. Im Gegensatz zu anderen Zusatzmodulen ist daher nicht möglich, mehrere "Bemessungsfälle" zu definieren. Die Daten der Belastung und Bodenproben werden in einem einzigen RF-SOILIN-Fall verwaltet.

#### **RF-SOILIN-Fall umbenennen**

Die Bezeichnung des RF-SOILIN-Falls wird geändert über das Menü

#### **Datei** → **Fall umbenennen**.

Es erscheint folgender Dialog.

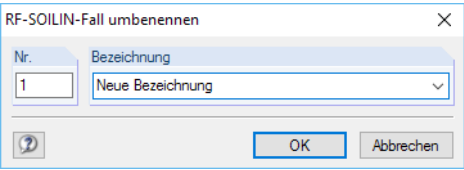

Bild 7.1: Dialog RF-SOILIN-Fall umbenennen

Hier kann eine andere Bezeichnung für den RF-SOILIN-Fall angegeben werden.

#### **RF-SOILIN-Fall löschen**

Die Daten des aktuellen RF-SOILIN-Falls können gelöscht werden über das Menü

#### **Datei** → **Fall löschen**.

Vor dem endgültigen Löschen erscheint eine Sicherheitsabfrage.

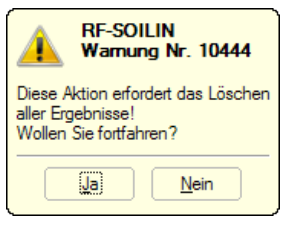

Bild 7.2: Warnung vor Löschvorgang

# <span id="page-25-0"></span>**7.2 Einheiten und Dezimalstellen**

Die Einheiten und Nachkommastellen werden für RFEM und die Zusatzmodule gemeinsam verwaltet. In RF-SOILIN ist der Dialog zum Anpassen der Einheiten zugänglich über das Menü

7

```
Einstellungen → Einheiten und Dezimalstellen
```
Es erscheint der aus RFEM bekannte Dialog. In der Liste Programm / Modul ist das Modul RF-SOILIN voreingestellt.

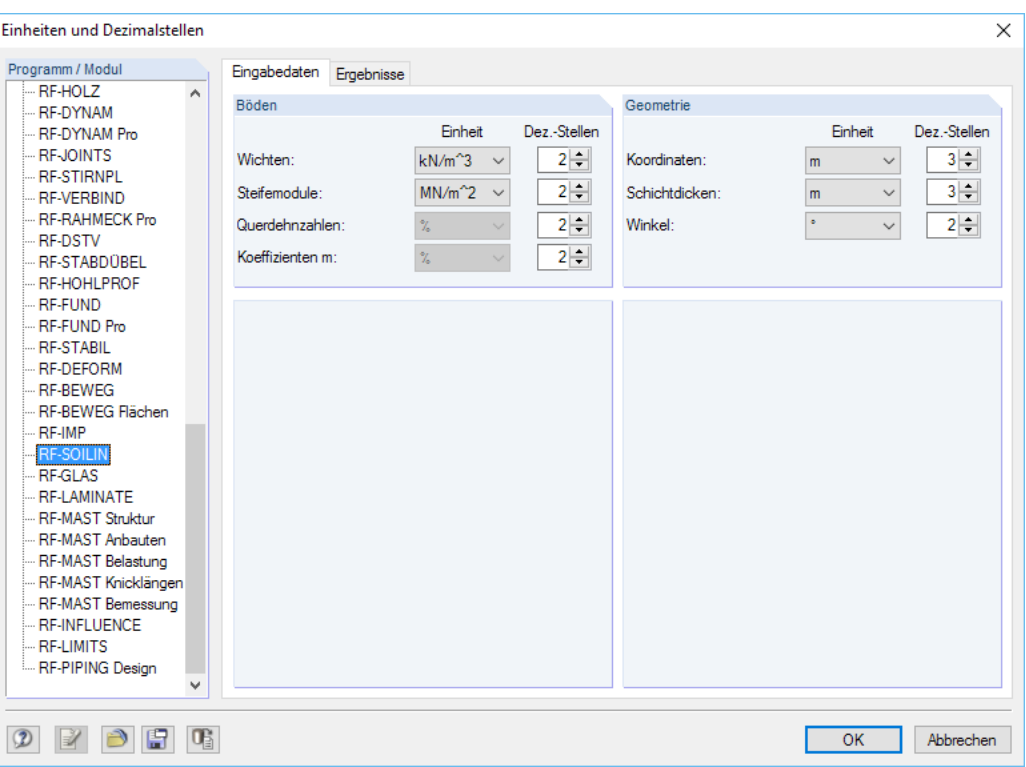

Bild 7.3: Dialog Einheiten und Dezimalstellen, Register Eingabedaten

Für RF-SOILIN stehen die beiden Register Eingabedaten und Ergebnisse zur Verfügung.

原

Die geänderten Einstellungen können als Benutzerprofil gespeichert und in anderen Modellen verwendet werden. Diese Funktionen sind im Kapitel 11.1.3 des RFEM-Handbuchs beschrieben.

# **7.3 Export der Ergebnisse**

Die Ergebnisse von RF-SOILIN lassen sich auch in anderen Programmen verwenden.

#### **Zwischenablage**

Markierte Zellen der Ergebnismasken können mit [Strg]+[C] in die Zwischenablage kopiert und dann mit [Strg]+[V] z. B. in ein Textverarbeitungsprogramm eingefügt werden. Die Überschriften der Tabellenspalten bleiben dabei unberücksichtigt.

#### **Ausdruckprotokoll**

Die Daten von RF-SOILIN können in das Ausdruckprotokoll gedruckt (siehe [Kapitel](#page-22-0) 6.1, [Seite 22](#page-22-0)) und dort exportiert werden über das Menü

#### **Datei** → **Export in RTF**.

Diese Funktion ist im Kapitel 10.1.11 des RFEM-Handbuchs beschrieben.

# <span id="page-26-0"></span>Literatur

[1] Christian Barth und Walter Rustler. Finite Elemente in der Baustatik-Praxis. Beuth, Berlin, 2. Auflage, 2013.

A

- [2] EN 1997-1: Eurocode 7: Entwurf, Berechnung und Bemessung in der Geotechnik Teil 1: Allgemeine Regeln. Beuth Verlag GmbH, Berlin, 2004.
- [3] DIN 4019-1: Baugrund; Setzungsberechnungen bei lotrechter, mittiger Belastung. Beuth Verlag GmbH, Berlin, 1979.
- [4] Zakládání staveb. Základová půda pod plošnými základy. Český normalizační institut, Praha, 1988.
- [5] Vladimír Kolář et al. Berechnung von Flächen- und Raumtragwerken nach den Methode der finiten Elemente. SMTL Prag, 1972. Tschechisch.
- [6] Vladimír Kolář et al. Berechnung von Flächen- und Raumtragwerken nach den Methode der finiten Elemente. Springer, Wien, New York, 1975.
- [7] Vladimír Kolář und Ivan Němec. Modeling of Soil-Structure Interaction. Elsevier Science Publishers with Academica Prague, Amsterdam, 2. Auflage, 1989.
- [8] P. L. Pasternak. Grundlagen einer neuen Methode der Berechnung von Fundamenten mittels zwei Bettungskoeffizienten. Gosudarstvennoe Izdatelstvo Literaturi po Stroitelstvu I Arkhitekture, Moskau, 1954. Russisch.
- [9] Vladimír Kolář et al. Kurs für Statiker von Gründungsbauwerken und Erdkörpern. Haus der Technik, Ostrau, 1983. Tschechisch.
- [10] Vladimír Kolář und Ivan Němec. Contact stress and settlement in the structure-soil interface. Acadamia Prag, 1991. Tschechisch.

# <span id="page-27-0"></span>**Index**

#### **A**

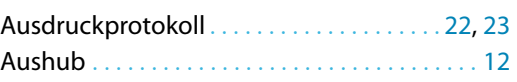

#### **B**

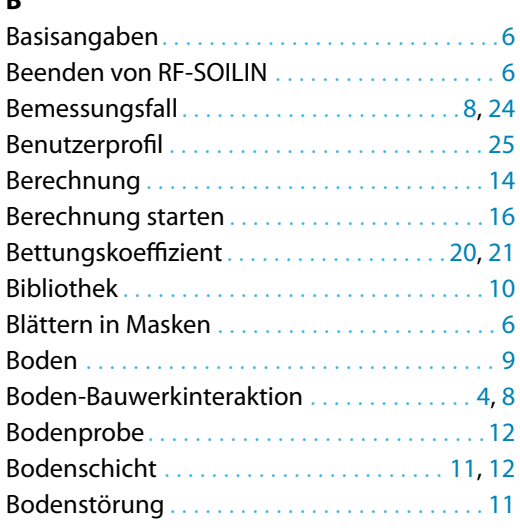

## **D**

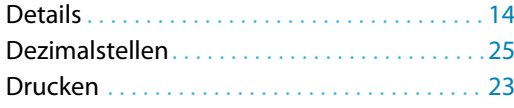

#### **E**

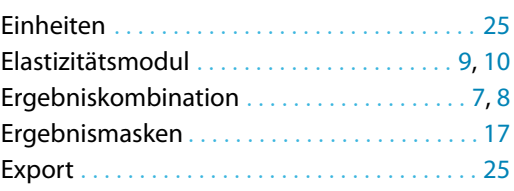

#### **F**

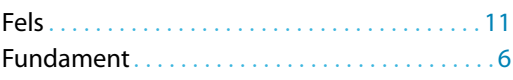

#### **G**

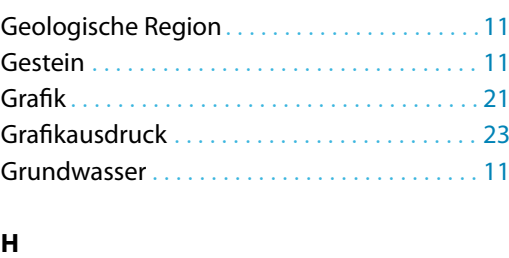

# Horizontale Feder. . . . . . . . . . . . . . . . . . . . . . . .[20](#page-20-0) **I** Installation . . . . . . . . . . . . . . . . . . . . . . . . . . . . . . . [2](#page-2-0) Iteration . . . . . . . . . . . . . . . . . . . . . . . . . . . . . . . . [15](#page-15-0)

#### **K**

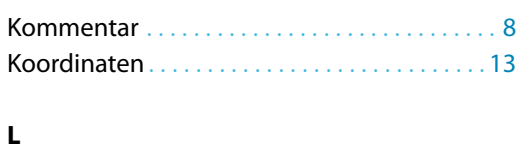

B

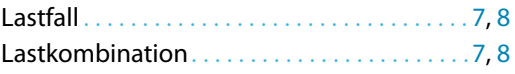

#### **M**

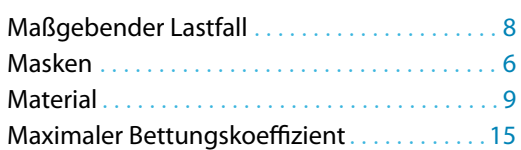

#### **N**

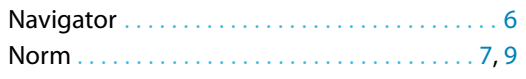

#### **P**

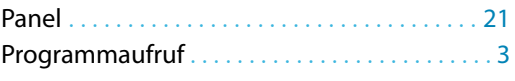

# **Q**

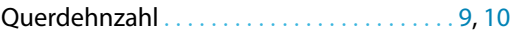

#### **R**

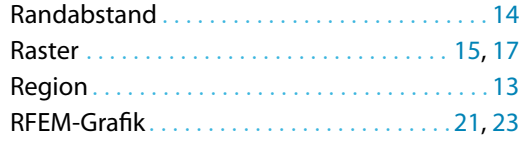

#### **S**

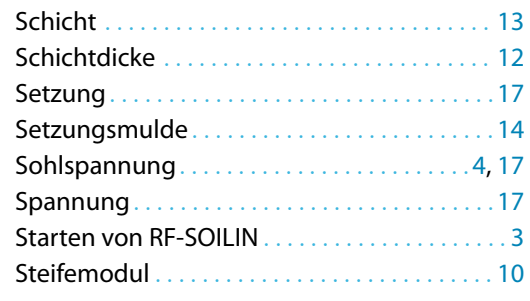

#### **U**

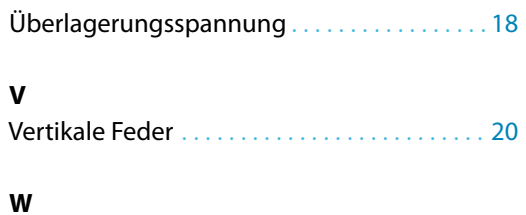

Wichte . . . . . . . . . . . . . . . . . . . . . . . . . . . . . . . . . . . [9](#page-9-0)

# **Z**

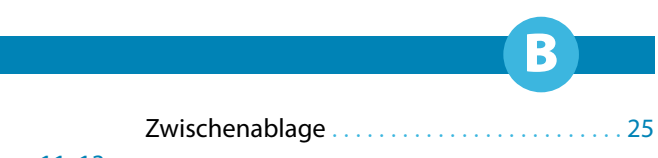

Zusätzliche geologische Region . . . . . . . [11](#page-11-0), [13](#page-13-0)